$\frac{1}{2}\left(\frac{1}{2}\right)^{\frac{1}{2}}$  УНИВЕРСИТЕТ ИТМО

# **К.П. Помпеев, А.Д. Николаев, Н.К. Нгуен**

# **МЕТОДИКА НАЛАДКИ И ПРОГРАММИРОВАНИЯ ТОКАРНОГО СТАНКА С ЧПУ, ОСНАЩЕННОГО СИСТЕМОЙ FANUC**

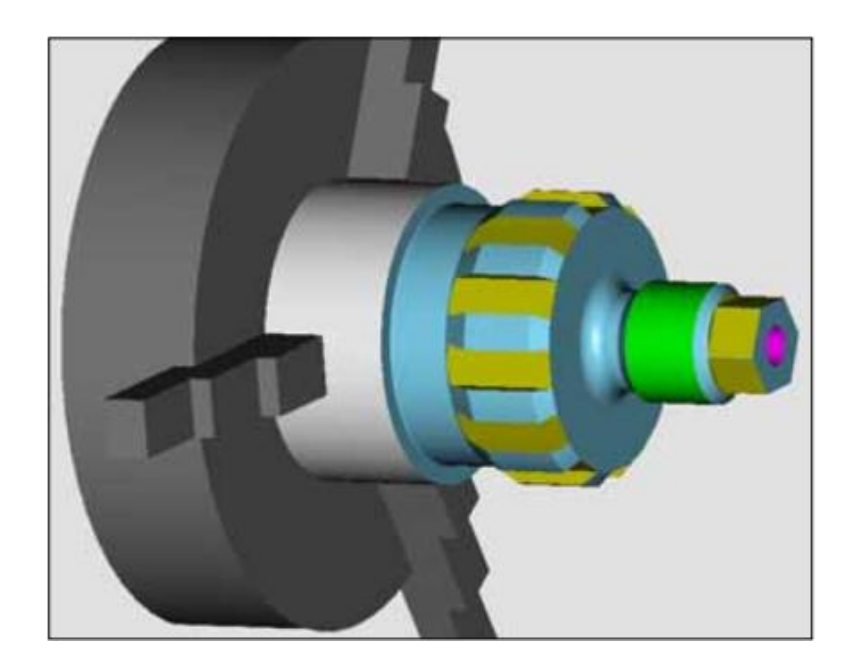

**Санкт-Петербург 2021**

#### МИНИСТЕРСТВО НАУКИ И ВЫСШЕГО ОБРАЗОВАНИЯ РОССИЙСКОЙ ФЕДЕРАЦИИ

УНИВЕРСИТЕТ ИТМО

## **К.П. Помпеев, А.Д. Николаев, Н.К. Нгуен**

# **МЕТОДИКА НАЛАДКИ И ПРОГРАММИРОВАНИЯ ТОКАРНОГО СТАНКА С ЧПУ, ОСНАЩЕННОГО СИСТЕМОЙ FANUC**

УЧЕБНОЕ ПОСОБИЕ

#### РЕКОМЕНДОВАНО К ИСПОЛЬЗОВАНИЮ В УНИВЕРСИТЕТЕ ИТМО

по направлениям подготовки 12.03.01 Приборостроение и 15.03.04 Автоматизация технологических процессов и производств в качестве Учебного пособия для реализации основных профессиональных образовательных программ высшего образования бакалавриата

# **RESERVE THE STATE OF STATE OF STATE STATE**

**Санкт-Петербург 2021**

**Помпеев К.П., Николаев А.Д., Нгуен Н.К.** Методика наладки и программирования токарного станка с ЧПУ, оснащенного системой Fanuc: Учебное пособие – СПб: Университет ИТМО, 2021. – 56 с.

Рецензент:

Медунецкий Виктор Михайлович, доктор технических наук, профессор, профессор (квалификационная категория «ординарный профессор») факультета систем управления и робототехники, Университета ИТМО.

В учебном пособии рассмотрена методика разработки управляющих программ и наладки токарного оборудования с ЧПУ, оснащенного системой Fanuc, с использованием лабораторного токарного станка с ЧПУ и интерактивного учебного класса.

Пособие предназначено для бакалавров, обучающихся по направлениям подготовки 12.03.01 «Приборостроение» и 15.03.04 «Автоматизация технологических процессов и производств», выполняющих лабораторные работы по дисциплине «Оборудование с числовым программным управлением и разработка управляющих программ» и курсовое проектирование по дисциплине «Технологии приборостроения».

### **HEEF! VHUBEPCUTET UTMO**

**Университет ИТМО** – ведущий вуз России в области информационных и фотонных технологий, один из немногих российских вузов, получивших в 2009 году статус национального исследовательского университета. С 2013 года Университет ИТМО – участник программы повышения конкурентоспособности российских университетов среди ведущих мировых научно-образовательных центров, известной как проект «5 в 100». Цель Университета ИТМО – становление исследовательского университета мирового уровня, предпринимательского по типу, ориентированного на интернационализацию всех направлений деятельности.

> Университет ИТМО, 2021 Помпеев К.П., Николаев А.Д., Нгуен Н.К., 2021

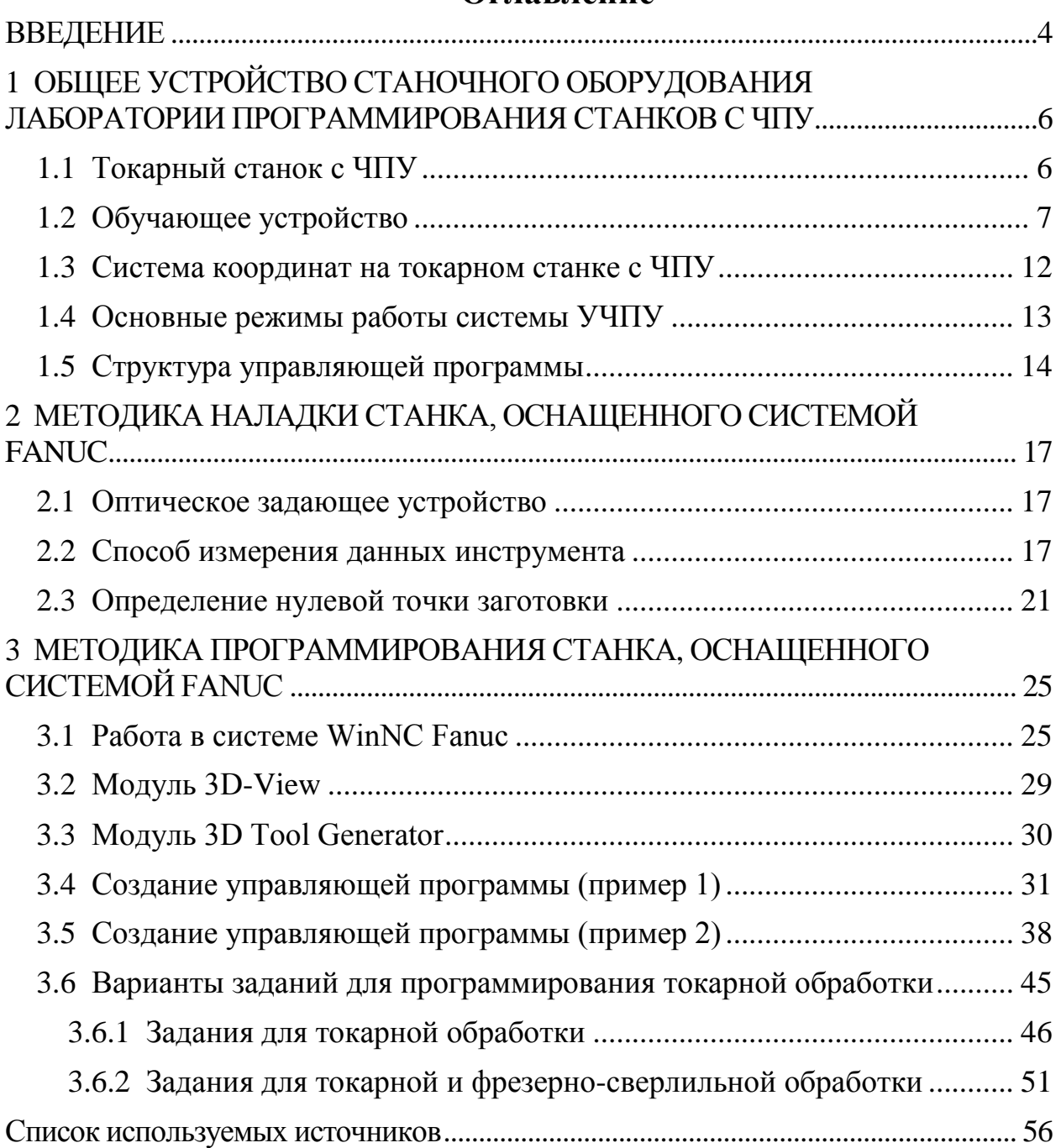

## **Оглавление**

#### **ВВЕДЕНИЕ**

<span id="page-4-0"></span>Для эффективной эксплуатации станков с ЧПУ необходимо знать специальные правила программирования их работы и методы наладки. Наладка станков с ЧПУ является завершающим этапом технологической подготовки автоматизированного производства, который подводит итог всей предыдущей работы по проектированию технологической операции и составлению управляющих программ. Для успешной наладки и эффективной эксплуатации станка с ЧПУ от наладчика требуется высокая квалификация в различных областях техники. Наладчик должен в совершенстве знать конструкцию своего станка и уметь им управлять во всех режимах. Он должен хорошо ориентироваться в технологической оснастке – приспособлениях, режущих и вспомогательных инструментах. При внедрении новых программ наладчик зачастую оказывается в роли технолога-программиста, а в процессе повседневной эксплуатации станка выполняет функции специалиста по электронике и по механике.

Для подготовки студентов к работе на станках, уменьшения затрат, связанных с простоем дорогостоящего оборудования и исключения риска его повреждения, австрийская фирма ЕМСО разработала интерактивные учебные комплексы, решающие эти проблемы. Основой интерактивного взаимодействия обучающегося с токарным станком с ЧПУ является программа EMCO WinNC, разработанная фирмой ЕМСО. Учебный комплекс фирмы ЕМСО, имеющийся на факультете СУиР, дает возможность освоить программирование в системе Fanuc 21, используемой в выпускаемых современных станках с ЧПУ.

Имитация работы выбранной системы ЧПУ на ПК осуществляется с помощью программного обеспечения (ПО) WinNC. В процессе обучения осуществляется выбор заготовки, выбирается последовательность обработки ее отдельных элементов, определяются необходимые инструменты, назначаются режимы резания и составляется управляющая программа. Для визуализации обработки заготовки в пакет программ входит программа Win3D-View. Она позволяет видеть заготовку с приспособлением для зажима, инструмент и его перемещения, благодаря чему можно наблюдать процесс обработки заготовки, в том числе все ошибки и столкновения инструмента с заготовкой или патроном станка, а система выдаст при этом необходимые сообщения.

В настоящее время помимо системы ЧПУ Sinumerik потребовалось внедрить в учебный процесс и систему ЧПУ Fanuc. Для этого была разработана методика наладки токарного станка с ЧПУ и соответствующий комплекс лабораторных работ.

Методика обучения может быть использована студентами факультета СУиР при выполнении лабораторных работ бакалаврами по дисциплине

«Оборудование с числовым программным управлением и разработка<br>управляющих программ» и магистрами по дисциплине «Разработка управляющих программ» и магистрами по дисциплине управляющих программ для станков с числовым программным управлением». Студенты познакомятся со средой разработки управляющих программного комплекса EMCO WinNC и научатся работать с учебной стойкой Fanuc.

#### <span id="page-6-0"></span>**1 ОБЩЕЕ УСТРОЙСТВО СТАНОЧНОГО ОБОРУДОВАНИЯ ЛАБОРАТОРИИ ПРОГРАММИРОВАНИЯ СТАНКОВ С ЧПУ**

#### **1.1 Токарный станок с ЧПУ**

<span id="page-6-1"></span>В процессе обучения студентов факультета СУиР Университета ИТМО используются станки фирмы Arinstein, они компактны и эргономичны. Это новое поколение производственного оборудования на базе ПК. Отличительной чертой этих станков с ЧПУ является заменяемый модуль взаимодействия с пользователем, на котором с помощью специального ПО (WinNC) можно работать во всех распространенных системах ЧПУ. Управляется станок с помощью обычного ПК, на котором, помимо систем управления, могут быть установлены и другие программы, например, CAD/CAM-системы. Для замены системы управления требуется несколько минут. Для организации учебного класса достаточно установить ПО на несколько компьютеров. При этом взаимодействие компьютеров организуется через локальную сеть, это дает возможность контролировать диалог между студентами и преподавателем и обеспечивает оптимальную продуктивность занятий.

В учебном классе используется специальный токарный станок EMCO Concept TURN 55, который может выполнять более 80% функций промышленного оборудования. Станок управляется от тренажера со сменными панелями управления (Sinumerik 810D/840D, Fanuc 21) с применением ПО WinNC для переключения между различными системами ЧПУ. По обслуживанию, работе и интерфейсу ПО WinNC точно соответствует промышленным ЧПУ. Обрабатываемые материалы – пластик, цветные металлы и дерево.

Токарный учебный станок «Concept TURN 55» представлен на рисунке 1.1. Технические характеристики оборудования представлены в таблице 1.1.

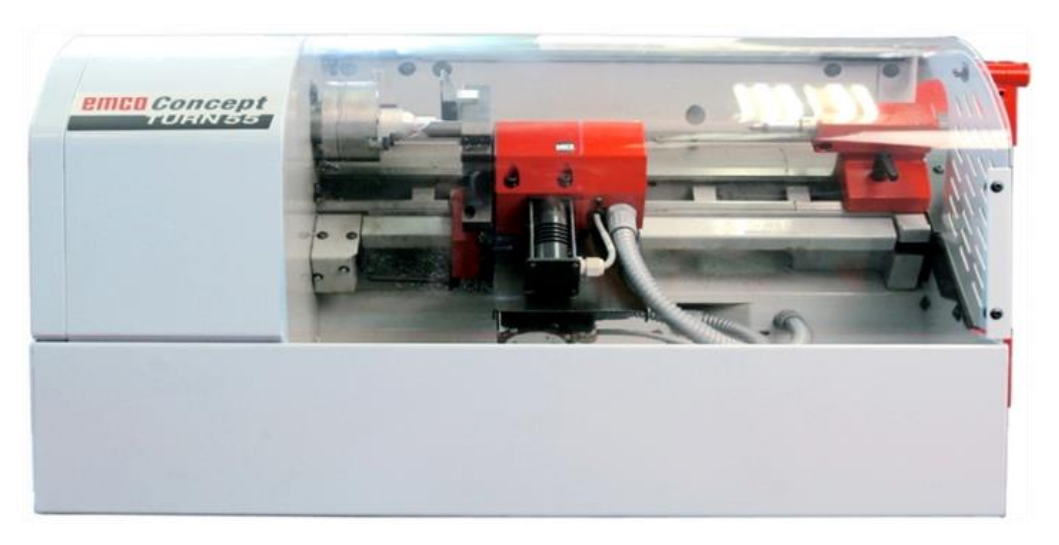

Рисунок 1.1 – Токарный учебный станок «Concept TURN 55»

| Наименование параметра             | Единицы измерения | Величина    |
|------------------------------------|-------------------|-------------|
| Скорость вращения шпинделя         | об/мин            | 1204000     |
| Макс. обрабатываемый диаметр       | <b>MM</b>         | 52          |
| Расстояние между центрами          | MM                | 335         |
| Мощность шпинделя                  | $\kappa$ BT       | 0,75        |
| Потребляемая мощность              | $\kappa$ BT       | 0,85        |
| $O$ сь $X$                         | <b>MM</b>         | 48          |
| Диапазон перемещения<br>$O$ сь $Z$ | <b>MM</b>         | 236         |
| Количество инструментов            |                   | 8           |
| Точность позиционирования          | <b>MM</b>         | $+/- 0,006$ |
| Габариты                           | MM                | 840x695x400 |
| Масса станка                       | KГ                | 85          |

Таблица 1.1 – Технические характеристики станка «Concept TURN 55»

#### **1.2 Обучающее устройство**

<span id="page-7-0"></span>В лаборатории программирования станков с ЧПУ факультета СУиР Университета ИТМО установлена сеть обучающих модулей. Каждый обучающий модуль представляет собой пульт управления, имитирующий по своему внешнему исполнению консоль управления токарного станков с ЧПУ, и предназначен для получения и отработки студентами навыков по составлению управляющих программ обработки заготовок и их отладке, а также по управлению учебным технологическим оборудованием с ЧПУ (после установки соответствующего рабочего ПО). Работа обучающего устройства осуществляется от персонального компьютера с установленной операционной системой Windows 7. Модуль дополнен стандартными устройствами ввода информации (мышь, клавиатура) для выполнения работы с ним в режиме компьютера. Общий вид обучающего модуля (устройства) представлен на рисунке 1.2.

Устройство имеет ступенчатую регулировку наклона панели ввода информации. Клавиши и переключатели имеют условные обозначения и пиктограммы, поясняющие их функциональное назначение. При помощи панели ввода устройства обучающийся имеет возможность вводить программы в память системы, вносить информацию о параметрах наладки технологического оборудования, а также просматривать их на мониторе и выводить на подключенные устройства печати.

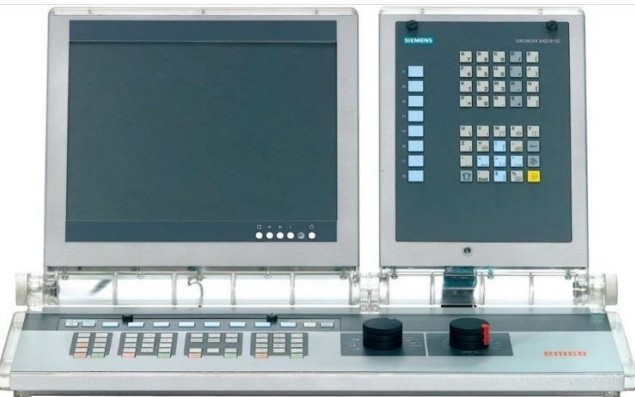

Рисунок 1.2 – Рабочее место обучающегося за пультом Fanuc 21 Turn

Разработанная управляющая программа в процессе отладки может быть представлена в виде траектории движения вершины инструмента. Это помогает контролировать содержание геометрической информации в УП. Также имеется возможность отображения трехмерной визуализации, при этом на экране представляется состояние заготовки, инструмента и приспособления при обработке. С помощью клавиш управления обучающего устройства можно управлять процессом обработки, контролируя столкновения инструмента с приспособлением и с заготовкой на холостом ходу.

Всю консоль панели ввода информации в системе управления FANUC можно разделить на панель ввода-вывода информации и панель ручного управления станком. Ниже приведен список клавиш, расположенных на панели ввода-вывода FANUC, и их функциональное назначение (см. рисунок 1.3 и таблицу 1.2).

Алфавитно-цифровая клавиатура панели ввода позволяет вводить текстовую информацию и редактировать ее (см. рисунок 1.4). Для клавиш, имеющих два значения, переход в нижний регистр осуществляется нажатием клавиши SHIFT.

На панели ручного управления станком клавиши управления станком находятся в нижнем блоке клавиатуры управления. В зависимости от используемого станка и дополнительных устройств функции могут быть активированы только частично (см. рисунок 1.5 и таблицу 1.3).

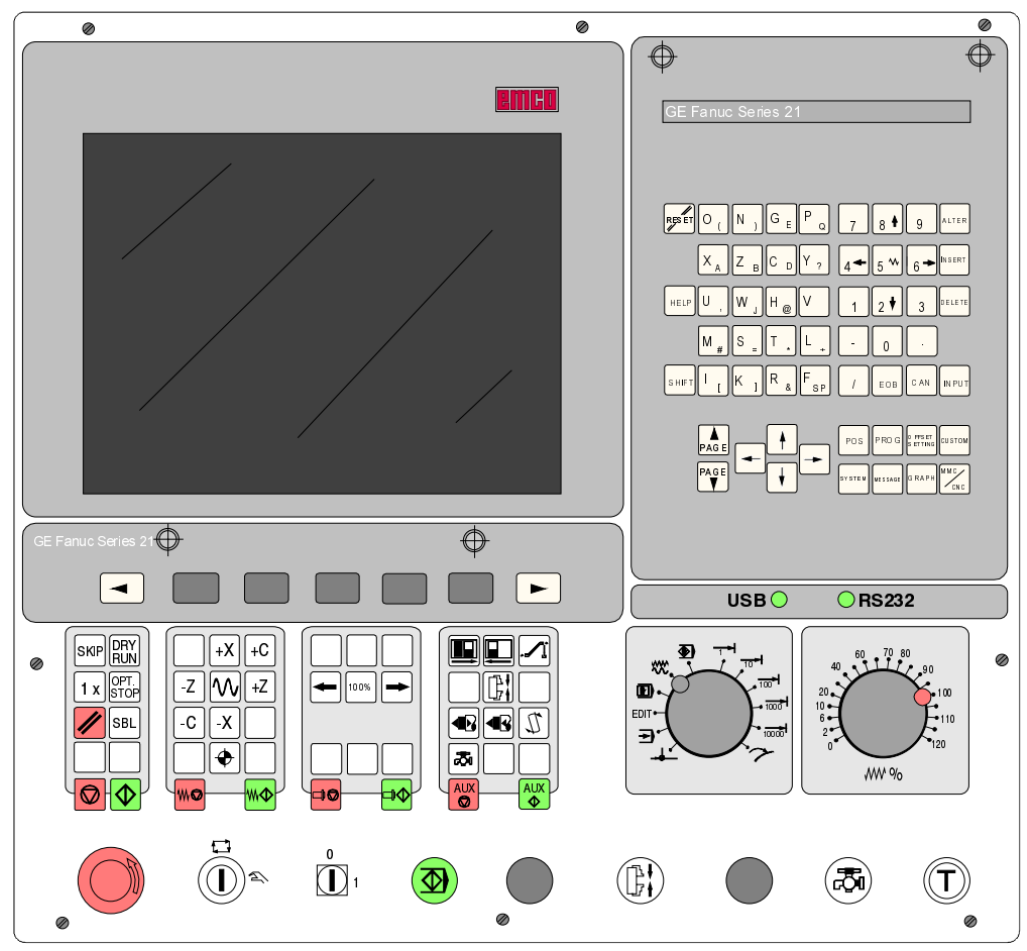

Рисунок 1.3 – Основная панель пульта управления станка EMCO

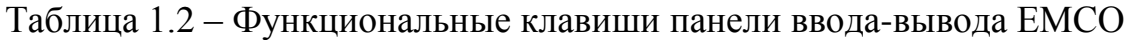

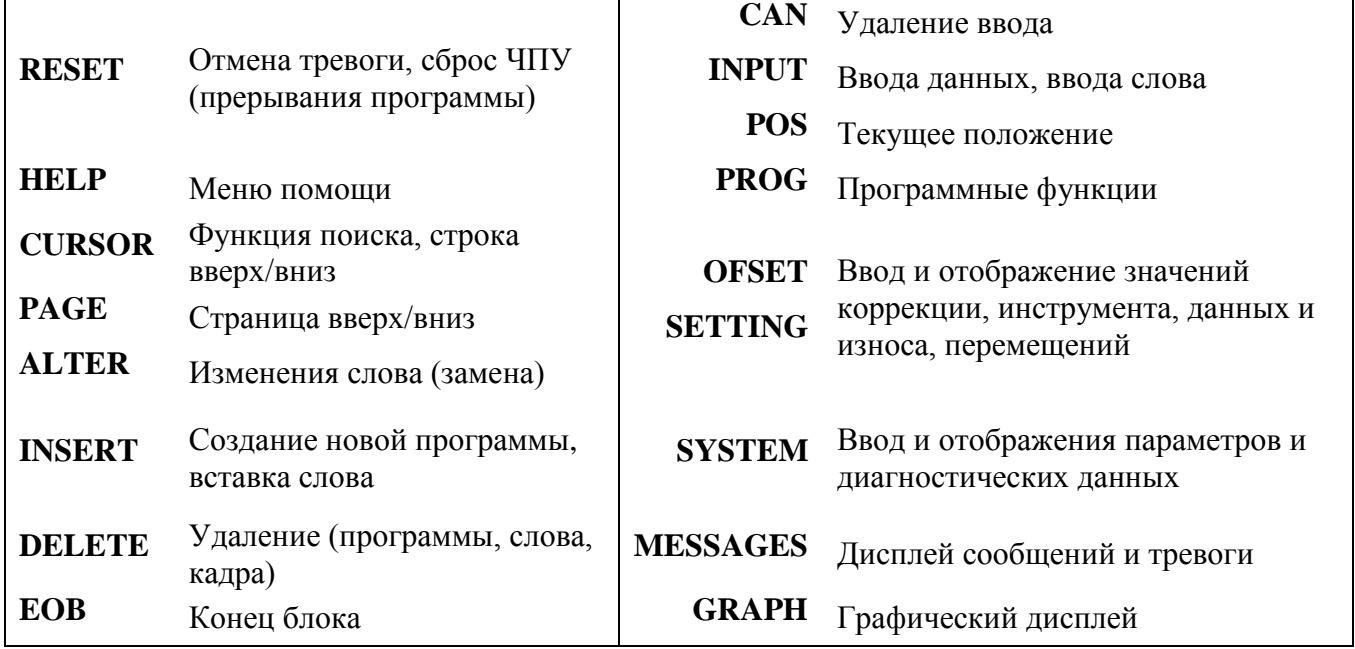

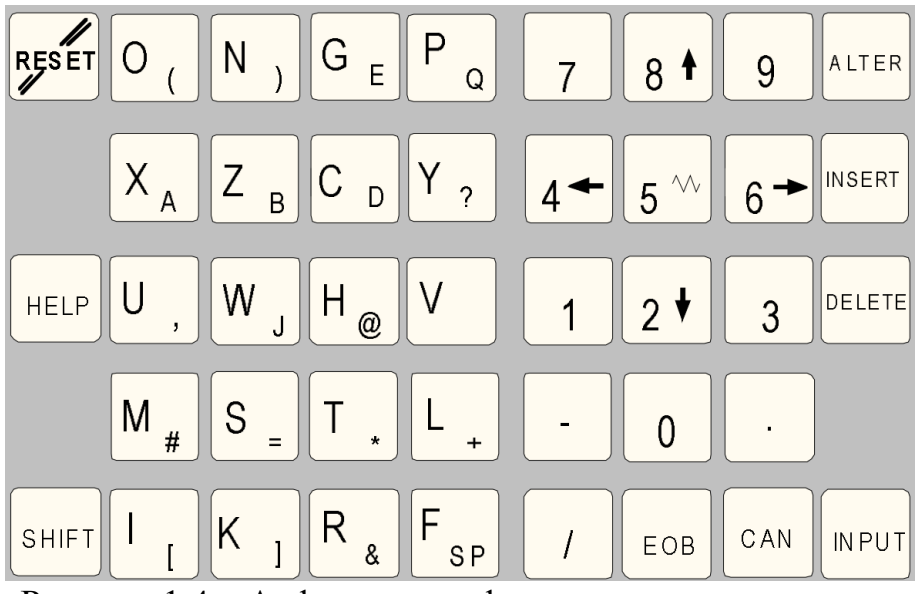

Рисунок 1.4 – Алфавитно-цифровая клавиатура панели ввода информации Fanuc

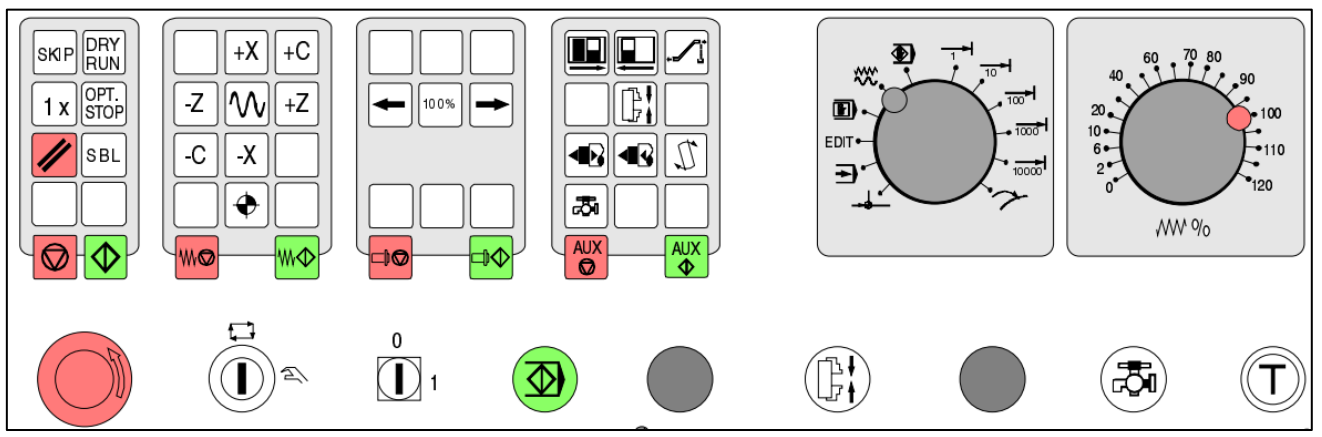

Рисунок 1.5 – Клавиши управления станком на EMCO PC – Turn Series

Таблица 1.3 – Функциональное назначение клавиш панели управления станком

| Клавиша             | Назначение                               |
|---------------------|------------------------------------------|
| <b>SKIP</b>         | SKIP (пропуск кадра)                     |
| DRY<br>RUN          | DRY RUN (испытательный прогон программы) |
| OPT.<br><b>STOP</b> | ОРТ STOP (останов программы при M01)     |

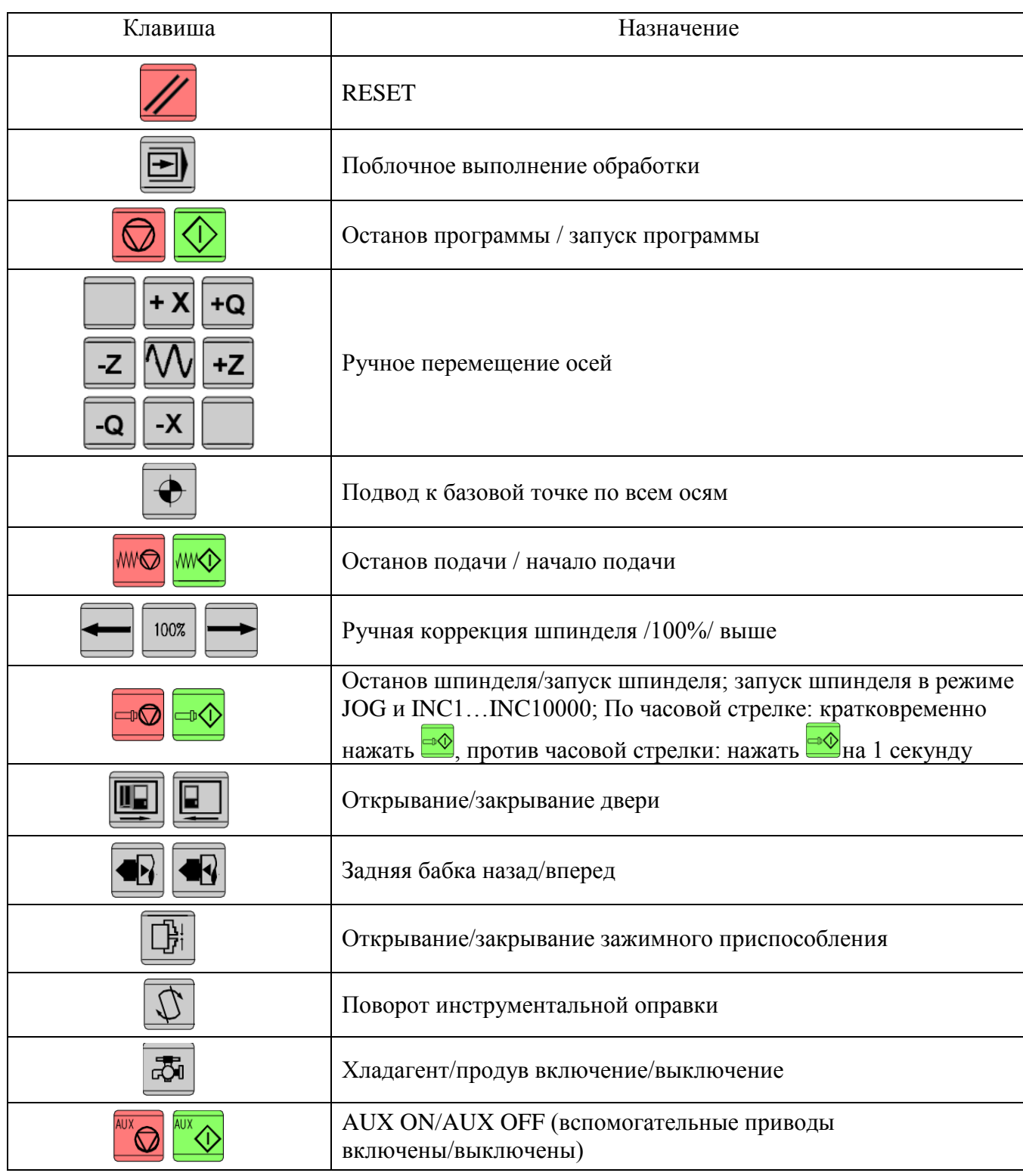

### Таблица 1.3 – Окончание

#### **1.3 Система координат на токарном станке с ЧПУ**

<span id="page-12-0"></span>Работа станков с ЧПУ тесно связана с их системами координат, оси которых располагают параллельно направляющим станка, что позволяет при программировании обработки указывать направления и величины перемещений рабочих органов.

Система координат станка с ЧПУ (Machine coordinate system) – это система с неизменной базовой точкой, устанавливаемой изготовителем станка. Система координат станка является главной расчетной системой, относительно которой задается положение всех других систем координат (инструмента, заготовки, программы). Начало системы координат станка обозначают буквой M и называют нулем отчета станка.

Для удобства подготовки управляющих программ, помимо системы координат станка с ЧПУ, также используются системы координат заготовки и инструмента.

Система координат заготовки (Workpiece Coordinate System) является главной системой при программировании обработки от некоторой абсолютной или относительной исходной точки для всех размеров в программе обработки. Она свободно устанавливается программистом и может перемещаться по желанию в программе обработки. Начало системы координат заготовки обозначают буквой W и называют нулем заготовки.

Система координат инструмента (Tool Coordinate System) определяет положение державки инструмента и предназначена для задания положения режущей части инструмента относительно державки. Начало системы координат инструмента на токарном станке обозначают буквой T (см. рисунок 1.6) и называют нулем инструмента.

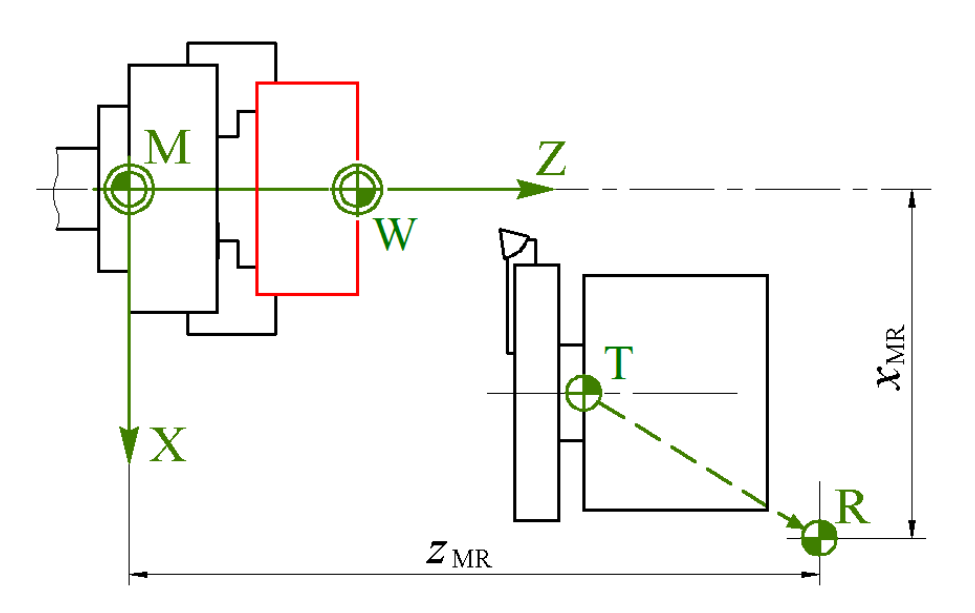

Рисунок 1.6 – Система координат на токарном станке

Наконец, выделяется точка исходного состояния (второе название «Базовая точка»), данная точка фиксируется предельными выключателями. Информация о позициях направляющих поступает в систему управления при подводе к базовой точке. Устанавливается после каждого перерыва питания. Точка исходного состояния обозначает буквой «R».

#### **1.4 Основные режимы работы системы УЧПУ**

<span id="page-13-0"></span>**Режим REF**  $\rightarrow$  – в этом рабочем режиме выполняется подвод рабочих части станка к базовой точке «R» (референтная точка). По достижении этой точки дисплей фактического положения устанавливается на значение координат референтной точки. При этом система управления подтверждает положение управляющих в рабочей зоне.

**Режим JOG**  $\overset{\wedge\wedge\wedge}{\vee\!\!\!\!\!\sim}$  – это режим ручного управления, предназначенный для прямого управления станком с панели управления. Используется для осуществления различных видов регулировочных работ: наладки технологического приспособления и/или заготовки на столе станка, привязка рабочих органов станка к базовым точкам управляющей программы, измерение данных инструментов и т. д.

**Режим перемещения по инкременту I1...I10000** – В этом режиме направляющие возможно перемещаются на требуемое значение приращения  $(1...10000$  мкм/ $10^{-4}$  inch) с помощью клавиш ручных перемещений осей.

**Режим МDI** – Режим ручного ввода (или другое название полуавтоматический режим) позволяет вводить кадры управляющей программы или отдельные команды с панели ввода информации, и система управления непосредственно отрабатывает их. Это режим можно использовать для выбора инструмента, включения шпинделя, выхода в заданные координаты и поворот инструментальной оправки.

**Режим MEM** – В этом режиме система управления может вызывать по одному кадров, которые находятся в памяти станка, и обрабатывать их. На экране появится окно с кадров одной из программ.

**Режим EDIT** – В данном режиме выполняется ввод и редактирование программ обработки заготовки. Все программы для токарных операций, сохраняющиеся в памяти персонального компьютеры, расположены по адресу C:\WinNC32\FANUC21.T\PRG. Программы представлены в виде файлов с именем, соответствующим названию программы и без расширения. Для того, чтобы просмотреть содержание программы или править ее, необходимо присвоить файлу расширение (txt, doc) и открыть в соответствующим редакторе, например Notepad++ или CIMCO Edit.

#### **1.5 Структура управляющей программы**

<span id="page-14-0"></span>Для управления станком с ЧПУ необходимо разработать управляющую программу (УП). УП содержит всю необходимую информацию для управления станком с ЧПУ при обработке конкретной детали. Управляющая программа составляется по определенным правилам с использованием языка (кодов) программирования. Управляющая программа может быть разработана как вручную, так и с помощью систем автоматизированного проектирования (САПР). Рассмотрим порядок разработки УП неавтоматизированным способом.

Каждая управляющая программа начинается фразой «Начало программы». Заканчивается управляющая программа признаком «Конец программы». До фразы «Начало программы» часто записывается служебная информация оператору или наладчику станка, которая устройством ЧПУ не воспринимается. В конце программы следует записывать вспомогательную команду «МЗ0», обозначающую завершение программы.

Структурно текст управляющей программы записывается в виде последовательности кадров. Кадры состоят из последовательности слов. Структура кадра показана на рисунке 1.7. Слова состоят из буквенного символа, который называется адресом, и числовой информации. В начале каждого кадра записывается слово «Номер кадра», затем следуют информационные слова, а заканчивается кадр символом «LF».

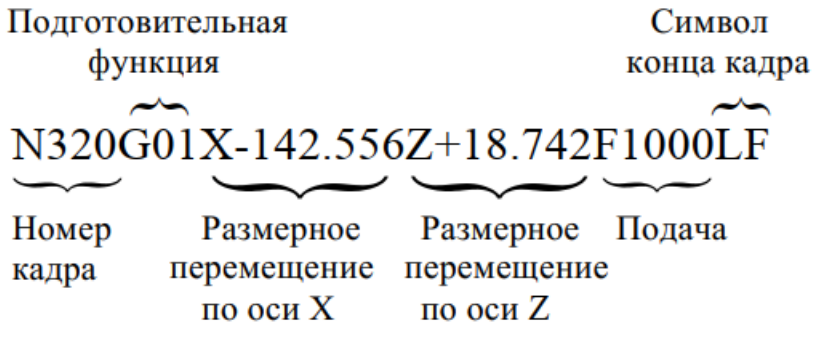

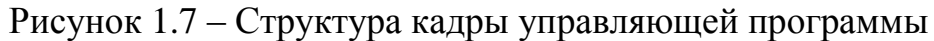

Последовательность слов в кадре: N10 G… X… Z… Y… F… S… T… D… M… N – адрес номера кадра (1, 2, 3,… и т.д.); G – подготовительная функция; X, Y, Z – позиционные данные; F –функция подачи;

S – число оборотов;

T – номер инструмента;

 $C - \phi$ аска;

H – номер адреса значения коррекции в регистре сдвигов (OFFSET);

I, J, K – параметры окружности, масштабный коэффициент;

Q – глубина врезания или количество повторов цикла (величина сдвига в цикле);

R – величина отвода в цикле, радиус;

M – вспомогательная функция;

P – вызов подпрограммы, пауза;

 $LF$ ; – конец кадра (блока / End Of Block).

• Подготовительная функция G

Содержание подготовительной функции G определяется следующим за ней числовым значением. Код G является модальным, то есть он остается неизменным до получения другого кода из той же группы, куда входит данный код. В одном кадре может находиться несколько подготовительных функций G, если они принадлежат разным группам.

*Коды первой группы:*

G00 – ускоренное перемещение;

G01 – линейная интерполяция;

G02 – круговая интерполяция по часовой стрелке;

G03 – круговая интерполяция против часовой стрелки.

*Коды второй группы:*

G17 – задание рабочей плоскости XY;

G18 – задание рабочей плоскости ZX;

G19 – задание рабочей плоскости YZ.

*Коды третьей группы:*

G27 – выход в ноль станка по конечным выключателям;

G28 – возврат в первую базовую точку (ноль станка);

G30 – возврат во вторую базовую точку, например ноль станка для смены инструмента.

*Коды четвертой группы:*

G40 – отмена коррекции на радиус инструмента;

G41 – коррекция на радиус инструмента слева;

G42 – коррекция на радиус инструмента справа.

*Коды пятой группы:*

G43 – коррекция на длину инструмента в "+";

G44 – коррекция на длину инструмента в "–";

G49 – отмена коррекции на длину инструмента.

*Коды шестой группы:*

G52 – установка локальной системы координат;

G53 – возврат к системе координат станка;

G54 – G59 – выбор координатной системы заготовки (смещение нуля заготовки).

*Коды седьмой группы:*

G90 – задание перемещений в абсолютных величинах;

G91 – задание перемещений в приращениях.

*Коды восьмой группы:*

G94 – задание подачи в мм/мин;

G95 – задание подачи в мм/об.

#### Вспомогательная функция М

Вспомогательная функция М служит для запуска электроавтоматики станка. Функции М, действующие на всех станках:

М03 – пуск шпинделя по часовой стрелке;

М04 – пуск шпинделя против часовой стрелки;

М05 – останов шпинделя;

М06 – смена инструмента;

М30 – конец программы.

#### <span id="page-17-0"></span>**2 МЕТОДИКА НАЛАДКИ СТАНКА, ОСНАЩЕННОГО СИСТЕМОЙ FANUC**

В регистре инструментов сохраняются измеренные коррекции на инструмент, номер направления воображаемой режущей кромки инструмента и радиус вершины резца. Номер корректора может быть любым номером регистра: G01…G08 и так далее, главное, чтобы при вызове инструмента в программе в коде инструмента стоял тот же номер корректора. Например, коррекции на длину одного и того же инструмента могут быть поставлены в корректорах номер G03. Вызов инструмента в программе осуществляется по коду Т0303. Для облечения программирования целесообразно выбирать номер корректора равным номеру позиции револьверной головки.

Коррекции на длину инструментов могут определяться автоматически, радиус резца и позиция резца устанавливаются вручную. Величину радиуса резца и номер направления воображаемой режущей кромки инструмента требуется вводить только при использовании коррекции на радиус резца с данным инструментом. При автоматическом определении и вводе данных об инструментах обычно используются следующие обозначения параметров: Х – диаметр заготовки,  $Z - a6$ солютное значение расстояния от точки N до вершины резца, R – радиус вершины резца, Т – позиция резца.

#### **2.1 Оптическое задающее устройство**

<span id="page-17-1"></span>Для измерения вылета инструмента на токарном станке с ЧПУ чаще всего пользуются двумя ручными способами измерения: царапанием (второе название «по касанию») и с использованием оптического задающего устройства.

Однако для достижения высокой точности рекомендуется применять способ измерения данных инструмента с помощью оптического задающего устройства.

Набор измерительного инструмента в этом случае состоит из трех основных частей: микроскоп, калибр (длинной 28 миллиметров) и держатель, который устанавливается на станину станка и представлен на рисунке 2.1.

#### **2.2 Способ измерения данных инструмента**

<span id="page-17-2"></span>Цель вычисления данных о вылете инструмента: система управления использует вершину инструмента или центральную точку инструмента для выполнения позиционирования, вместо базовой точки инструмента. В таблице инструментов для каждого инструмента сохраняются данные об измеренной его длине (вылете), о позиции инструмента и величине его радиуса. Коррекцию на длину инструмента можно измерять в полуавтоматическом режиме. Позицию инструмента и величину его радиуса следует вводить вручную. Позиция инструмента должна быть введена обязательно.

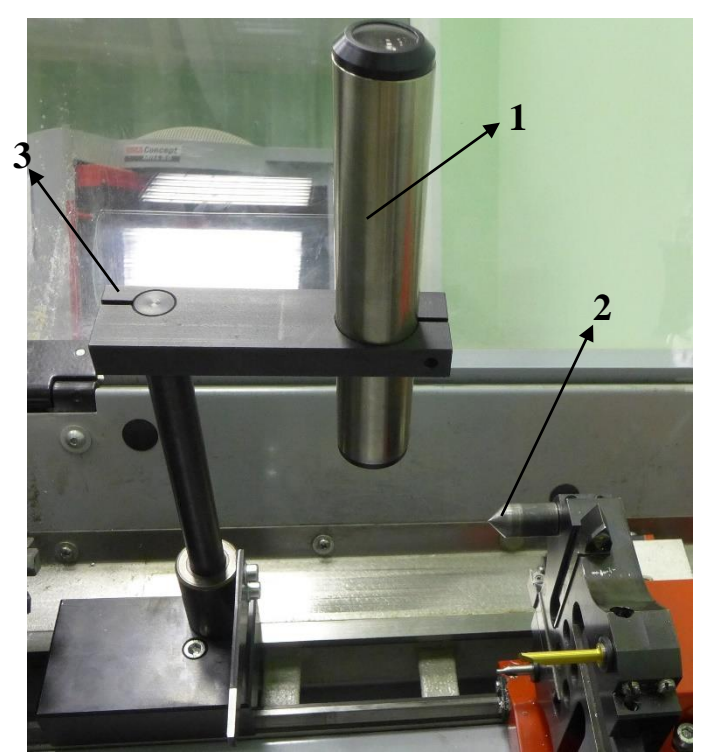

Рисунок 2.1– Набор оптического задающего устройства: 1 – микроскоп, 2 – калибр, 3 – держатель

Чтобы провести измерение вылета инструмента с помощью оптического задающего устройства, следует выполнить следующие действия. Собрав оптический микроскоп, необходимо установить его на направляющие станка и закрепить. Затем установить калибр в любое пустое гнездо револьверной головки, например, в позицию номер 2. Для этого следует перевести ручку селектора в режим ручного ввода программы MDI **c** и нажать клавишу PROG, затем ввести T0202 с клавиатуры, нажать клавишу EOB и запустить программу с клавиши  $\Diamond$ , после чего станок выберет инструмент номер 2.

Далее требуется перевести ручку селектора в режим ручного управления (JOG) и переместить калибр в центр сетки оптического устройства (см. рисунок 2.2) при открытом защитном кожухе (открытой двери) станка в режиме наладки при помощи клавиши подтверждения.

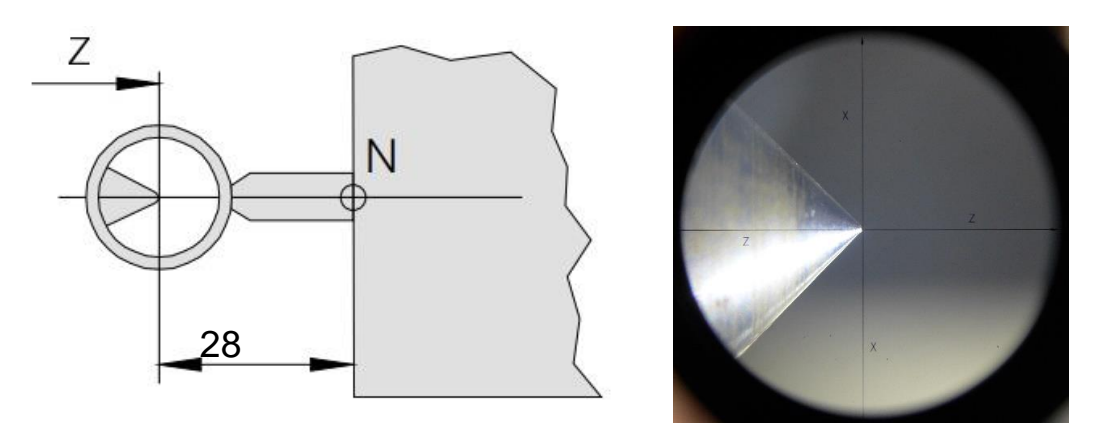

Рисунок 2.2 – Определение координаты базовой точки резцедержателя

Нажав клавишу  $\log |u|$  экранную клавишу REL, получим текущие значения положения калибра, например, X = 5,35мм, Z = 225,855 мм, которые отображаются на экране системы управления. Их следует записать в память станка. Далее после нажатия клавиши  $x_{\lambda}$  и экранной клавиши PRESET значение X обнулится, а после нажатия клавиши  $\left| \frac{z}{\theta} \right|$  и экранной клавиши PRESET обнулится и значение Z (см. рисунок 2.3).

|                                    | OF 100%                      |
|------------------------------------|------------------------------|
| ACTUAL POSITION (RELATIVE)         | 00004<br>N00000              |
|                                    | 000<br>Ø.                    |
|                                    | 000<br>$\bm{Z}$              |
| N                                  | 000<br>Ø                     |
|                                    | (MACHINE)                    |
|                                    | Χ<br>237.120                 |
|                                    | Z<br>428.200                 |
|                                    | 0.000<br>C                   |
|                                    | PART COUNT<br>Ø              |
| <b>RUN</b><br><b>TIME</b><br>0H15M | ØΗ<br>ØΜ<br>ØS<br>CYCLE TIME |
| 2000.00 MM/M<br>ACT.F              | OS100% T                     |
| JOG<br>***<br>***<br>****          | 00:27:59                     |
| F3<br>F4                           | F <sub>5</sub><br>F7<br>F6   |
|                                    |                              |

Рисунок 2.3 – Основный экран системы Fanuc 21T

Для получения базовой точки резцедержателя необходимо вычесть 28 мм из достигнутого значения Z, т. е.  $Z_N = 225,855 - 28 = 197,855$  мм, а  $X_N$  не изменится  $X_N = X = 5,35$  мм. В оптическом приборе калибр или инструмент отображаются зеркально.

Каждый инструмент, используемый для обработки, должен быть измерен. Необходимо измерить расстояния в обоих направлениях оси между вершиной резца и базовой точкой резцедержателя «N». В таблице инструментов сохраняются измеренные коррекции на вылет инструмента (резца) и его радиус, а также позиция инструмента (резца). Номер коррекции может быть любым номером регистра, но должен определяться вызовом инструмента в программе по его номеру.

В качестве примера приведем расчет коррекции на длину инструмента в позиции 4 револьверной головки, которой соответствует коррекция номер 4. Теперь необходимо выбрать инструмент номер 4, для этого следует перевести ручку селектора в режим ручного ввода программы MDI **•** и нажить клавишу PROG, затем ввести T0404 с клавиатуры, нажать клавишу EOB и запустить команду клавишей  $\Diamond$ , после чего станок выберет инструмент номер 4.

Далее необходимо перевести ручку селектора в режим ручного управления (JOG) и, используя клавиши ручных перемещений по осям X и Z на станочной клавиатуре, переместить вершину резца в центр сетки оптического устройства. Изображение вершины резца номер 4 через микроскоп представлено на рисунке 2.4.

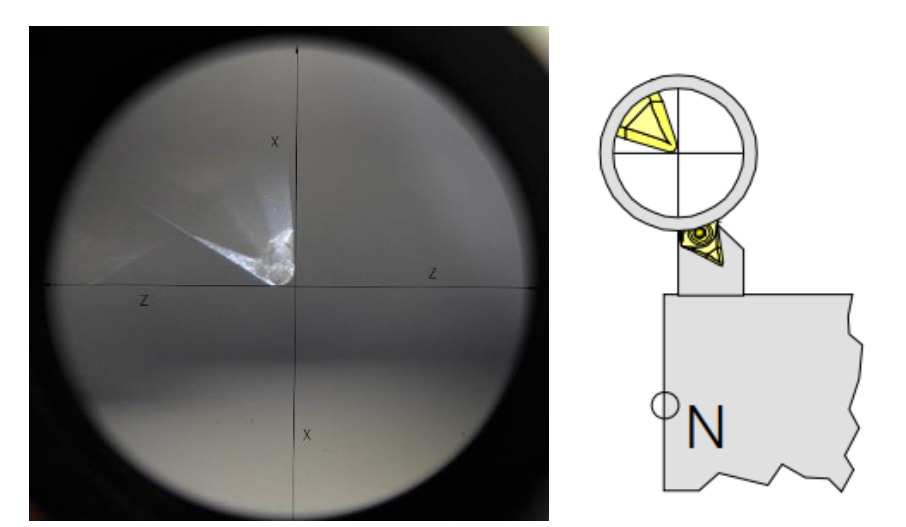

Рисунок 2.4 – Размерная привязка инструмента при помощи оптического устройства

Полученные значения координат положения инструмента номер 4  $X_4 = 15,33$  мм и  $Z_4 = 200,31$  мм будут использованы для расчета его расстояния между вершиной резца и базовой точкой резцедержателя (точкой «N»).

Далее следует выполнить расчет и получить значение вылета в обоих направлениях осей между вершиной резца и базовой точкой резцедержателя «N». ет и получить зн.<br>езца и базовой точн<br>5,35 – 15,33 = –4,99 выполнить расчет и получить значен<br>ежду вершиной резца и базовой точкой<br> $\Delta X_8 = \frac{X_N - X_8}{2} = \frac{5,35 - 15,33}{2} = -4,99 \text{ nm}$ 

$$
\Delta X_8 = \frac{X_N - X_8}{2} = \frac{5,35 - 15,33}{2} = -4,99 \text{ nm}
$$
  

$$
\Delta Z_8 = Z_N - Z_8 = 197,855 - 200,31 = -2,455 \text{ nm}
$$

После нажатия клавиши OFFSET SETTING и экранной клавиши (GEOM) (либо клавиши F4) на экране станет доступна таблица ввода для коррекции вылета резцов, которая представлена на рисунке 2.5.

Затем следует выбрать номер позиции для соответствующего инструмента при помощи клавиш курсора  $\|\cdot\|$  , далее нажать экранную клавишу (OPRT) (либо клавишу F7), чтобы ввести значение коррекции по оси X резца номер 4, затем нажать клавишу  $x_{\text{A}}$  и экранную клавишу (INP.C.) (либо клавишу F5) для применения введенного значения. Аналогично вводится коррекция по оси Z, и после нажатия клавиши  $\left| \frac{7}{8} \right|$  и экранной клавиши (INP.C.) значение коррекции инструмента номер 4 сохранится в памяти станка.

|        |              |            |              | OF 100% |
|--------|--------------|------------|--------------|---------|
| OFFSET | GEOMETRY     |            | 00004 N00000 |         |
| NO.    | $\mathbf{X}$ | Z          | $\mathbb R$  | T       |
| GØ1    | 0.000        | 0.000      | 0.000        | Ø       |
| G 02   | 0.000        | 0.000      | 0.000        | Ø       |
| G03    | 0.000        | 0.000      | 0.000        | Ø       |
| G04    | 4.990        | $-2.455$   | 0.000        | Ø       |
| G05    | 0.000        | 0.000      | 0.000        | Ø       |
| G06    | 0.000        | 0.000      | 0.000        | Ø       |
| G07    | 0.000        | 0.000      | 0.000        | Ø       |
| G08    | 0.000        | 0.000      | 0.000        | Ø       |
| ACTUAL | POSITION     | (RELATIVE) |              |         |
| X      | 0.000        | Z          | $-58.000$    |         |
| C      | 0.000        |            |              |         |
|        |              |            | 05100%<br>T  |         |
| JOG    | ***          | 02:01:41   |              |         |
|        | F3<br>F4     | F5         | F6           | F7      |
|        |              |            |              |         |

Рисунок 2.5 – Интерфейс ввода для коррекции резцы

#### **2.3 Определение нулевой точки заготовки**

<span id="page-21-0"></span>Расположение нулевой точки заготовки задается относительно нулевой точки станка М. Нуль токарного станка в стандартной системе координат располагается на оси вращения шпинделя и на его базовом торце, расстояние между нулем станка M и нулем заготовки W называется смещением нуля отсчета.

В станках EMCO нуль отчета станка М находится на оси вращения и на торце фланца шпинделя. Данная позиция не подходит в качестве точки отсчета для задания размеров. При использовании так называемого смещения нуля система координат может быть перемещена в нужное положение в рабочей зоне станка.

Для упрощения записи координат точек необходимо осуществить сдвиг нуля станка М в точку нуля заготовки W, что представлено на рисунке 2.6. Однако предварительно необходимо определить значение смещения нуля отсчёта. Для этого используем калибр с известным размером его длины или любой из инструментов, для которого известны его размер или вылет.

При использовании калибра перемещаем револьверную головку к торцу заготовки таким образом, чтобы между ними можно было без зазора уставить (разместить) калибр, чтобы одной своей стороной он касался торца заготовки, а другой – торца револьверной головки. В этом случае значение смешения нуля отсчета определится как разность между значением по координате Z текущего (достигнутого) положения револьверной головки  $Z_N$  и значением известной длины калибра *l<sub>калибра</sub>*, например, 28 мм, увеличенным на 0,5 мм для учета припуска на подрезку торца заготовки. То есть координата Z точки нуля припуска на подрезку торца заготовки. То есть координата Z точн<br>заготовки W определяется по формуле  $Z_w = Z_N - (l_{\kappa a u \delta p a} + 0.5) = Z_N - 28.5$ .

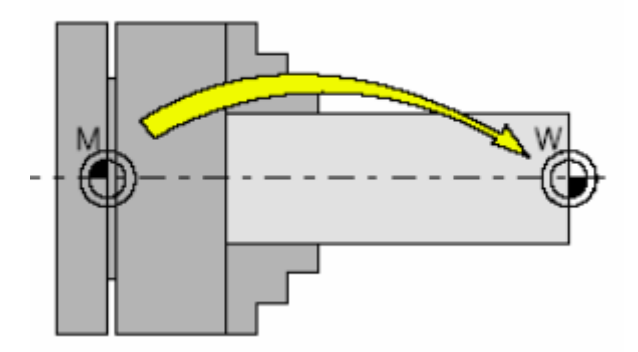

Рисунок 2.6 – Смещение нуля от нуля станка М к нулю заготовки W

При использовании одного из инструментов с известным вылетом подводим его к торцу заготовки так, чтобы между ними оставался незначительный зазор. При этом используем также тонкий лист бумаги толщиной почти 0,1 мм (или щуп той же толщины), который должен входить в зазор и оставаться не зажатым. Этого добиваются острожным перемещением инструмента к торцу заготовки (см. рисунок 2.7) В этом случае значение смешения нуля отсчета определится как разность между значением по координате  $\tilde{Z}$  текущего (достигнутого) положения револьверной головки  $Z_N$  и

значением вылета инструмента  $Z_{M}$ , увеличенным на 0,5 мм для учета припуска на подрезку торца заготовки. То есть координата Z точки нуля заготовки W  $\alpha_{\text{M}}$   $\alpha_{\text{M}}$  нуля отсчета  $Z_W$  записывается в память станка.

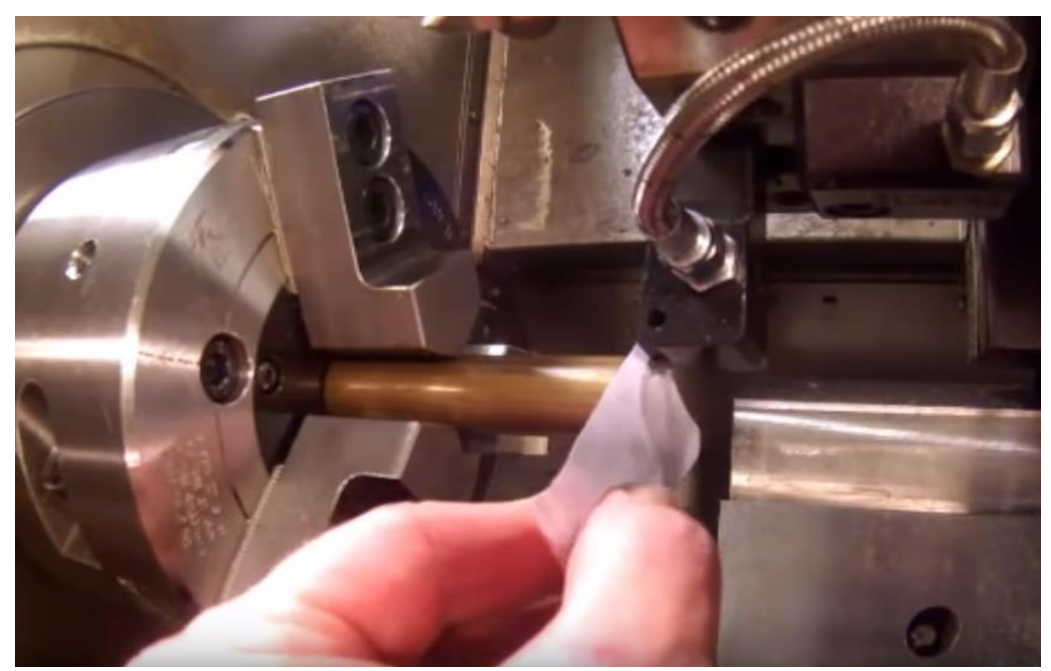

Рисунок 2.7 – Определение координаты Z нулевой точки заготовки W

Чтобы попрактиковаться на станке, необходимо выполнить следующие шаги:

– Установить режим MDI  $\boxed{\bullet}$ 

– Выбрать резцедержатель, на которой установлен калибр (или инструмент), например номер 1. Нажать клавишу PROG, затем ввести T0101, нажать клавишу ЕОВ и запустить программу  $\Diamond$ :

– Перевести станок в режим JOG  $\frac{1}{2}$ ;

– Медленно переместить вершину калибра к торцу заготовки, пока не появится небольшой зазор между ними;

– Использовать тонкий лист бумаги толщиной около 0,1 мм, затем осторожно подвести калибр как можно ближе к поверхности бумаги, так, чтобы бумага слегка стала зажатой между калибром и заготовкой;

– На основном экране будет показано текущие значение по оси Z, например, Z = 112,456 мм. Используя формулу, показанную выше, получить  $Z_w = Z_N - (l_{\kappa a n u \delta p a} + 0, 5) = 83,956$  *MM* .

– Нажать клавишу SETTING ;

– Нажать экранную клавишу W.SHIFT (рабочее смещение);

– Внизу (SHIFT VALUES) X, Z можно ввести смещение нуля заготовки с отрицательным знаком;

– Ввести смещение (например: Z – 83.956) и нажать клавишу  $\frac{|\text{MSERI}|}{|\text{MSERI}|}$  (см. рисунок 2.8);

|                                                |                          | OF 100% |
|------------------------------------------------|--------------------------|---------|
| WORK SHIFT                                     | 00004                    | N00000  |
| (SHIFT VALUE)                                  | (MEASUREMENT)            |         |
| Χ<br>0.000<br>Z<br>$-83.956$                   | 0.000<br>Χ<br>Ζ<br>0.000 |         |
|                                                |                          |         |
|                                                |                          |         |
|                                                |                          |         |
| POSITION<br>(RELATIVE)<br>ACTUAL<br>Χ<br>0.000 | $-53.956$<br>Ζ           |         |
| 0.000<br>C                                     | 0S100% T                 |         |
| <b>JOG</b><br>F3<br>F5<br>F4                   | 02:26:18<br>F6           | F7      |
|                                                | INPUT I<br>INPUT         |         |

Рисунок 2.8 – Интерфейс системы для ввода смещения нуля

Данный сдвиг всегда активен (без отдельного вызова).

#### <span id="page-25-0"></span>**3 МЕТОДИКА ПРОГРАММИРОВАНИЯ СТАНКА, ОСНАЩЕННОГО СИСТЕМОЙ FANUC**

#### **3.1 Работа в системе WinNC Fanuc**

<span id="page-25-1"></span>До начала работы в программе WinNC Fanuc необходимо включить станок и компьютер.

После завершения загрузки компьютера его необходимо соединить со станком. Программа WinNC делает это автоматически во время ее запуска. При этом на экран загружается окно-заставка с выбором токарной стойки: Fanuc (GE Fanuc Series 21 T) или Sinumerik (Sinumerik 840D Turn) (см. рисунок 3.1).

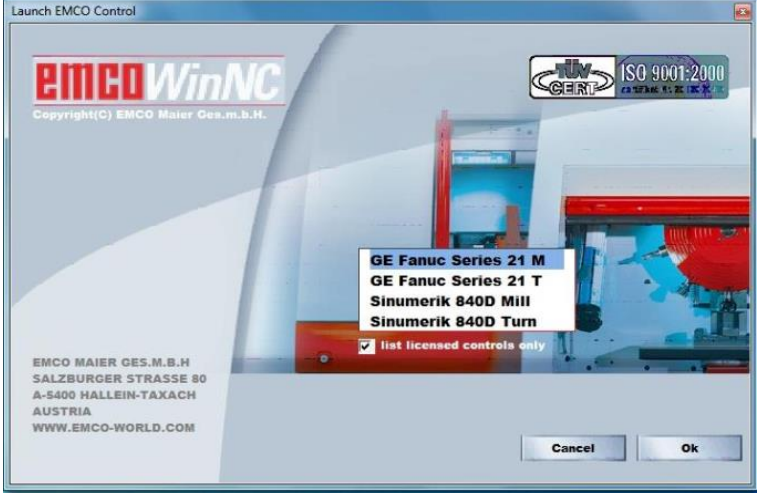

Рисунок 3.1 – Окно выбора стойки в WinNC

При выборе стойки GE Fanuc Series 21 Т для токарного станка появится интерфейс системы Fanuc (см рисунок 3.2).

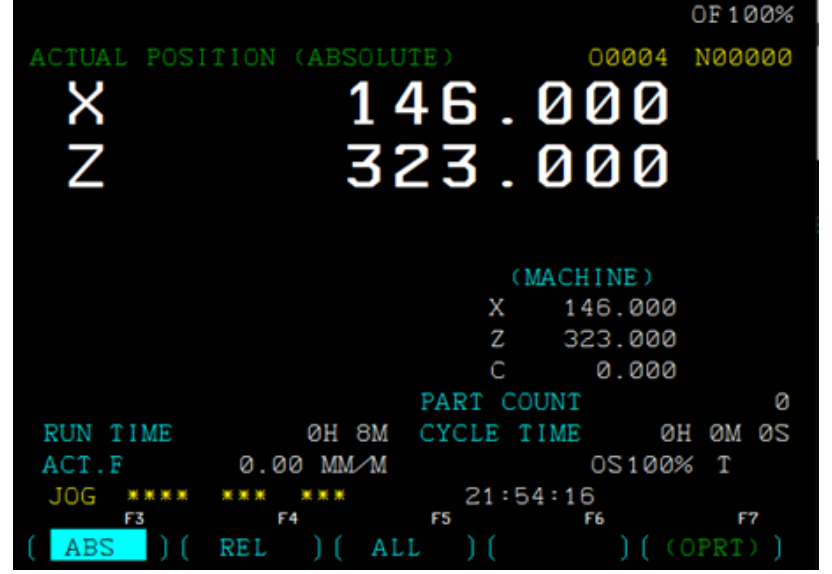

Рисунок 3.2 – Основное окно системы Fanuc 21 Turn

На появившемся экране размещается следующая информация:

O0004 – номер программы;

N00000 – порядковый номер строки (номер кадра);

X 146.000; Z 323.000 – Отображение положения рабочих органов станка в абсолютных координатах;

Part count – отображение количества изготовленных деталей;

Run time – общее время работы станка;

Cycle time – Время одного цикла обработки;

ABS – Отображение абсолютных координат;

REL – Отображение относительных координат;

ALL – Отображение всех положений.

Для открытия существующей программы необходимо нажать клавишу PROG на стойке обучающего модуля.

При нажатии клавиши на экране появится последняя программа, с которой работали на этом модуле (см. рисунок 3.3).

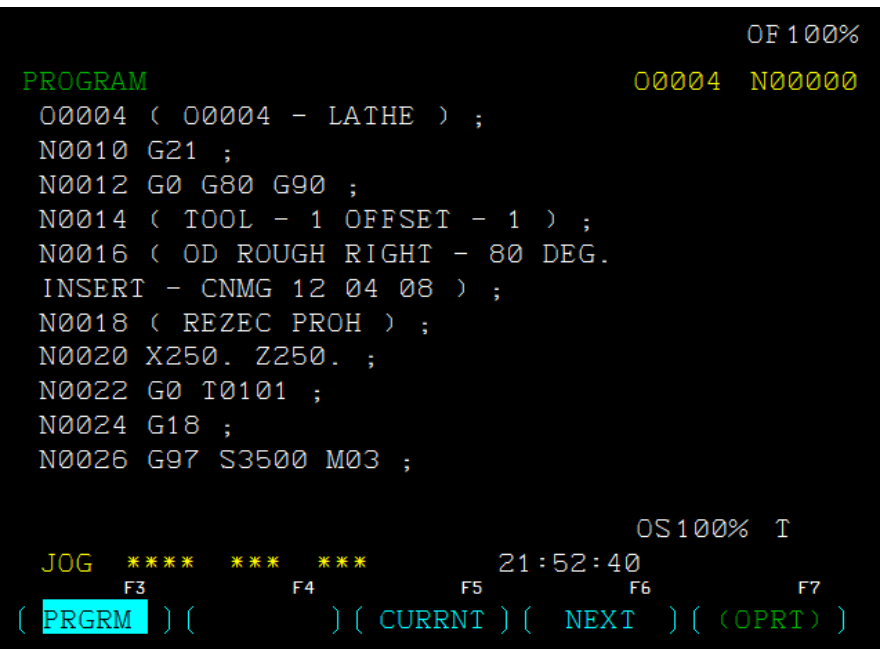

Рисунок 3.3 – Окно редактирования программы в системе ЧПУ Fanuc

Для перехода в меню выбора программы необходимо выбрать DIR внизу экрана. Для этого нужно нажать вторую из пяти клавиш взаимодействия на пульте управления (см. рисунок 3.4).

Вращаем поворотный переключатель на пульте управления в режим EDIT, вводим имя программы на стойке обучающего модуля.

В нашем случае имя программы пусть будет «O0002».

Обратите внимание, что имя программы начинается латинской литеры **O**. Для подтверждения ввода нажимаем клавишу со стрелкой вниз.

Когда процесс редактирования завершен, можно переходить в раздел 3D-View для просмотра обработки заготовки. Для этого нужно нажать на стойке клавишу «GRAPH». Нас интересует вкладка «3D-View» внизу экрана. Вкладки переключаются нажатием клавиши .

|              |                               | OF 100%      |
|--------------|-------------------------------|--------------|
|              | PROGRAM DIRECTORY             | 00002 N00000 |
|              |                               |              |
|              | PROGRAM (NUM.) MEMORY (CHAR.) |              |
| USED:        | 8                             | 12           |
| FREE:        |                               | 79392        |
| 00001        |                               |              |
| 00002        | $(00002 - IURNING)$           |              |
| 00003        | 00003<br>$-$ LATHE)           |              |
| 00004        | 00004<br>$-$ LATHE)           |              |
| 00005        | 00004<br>$-$ LATHE)           |              |
| 00006        | $(00006 - LATHE)$             |              |
| 00007        |                               |              |
| 05(2)        | $(00001 - TURNING)$           |              |
| >            |                               | OS100% T     |
| EDIT<br>**** | 08:15:50<br>***<br>***        |              |
| F3           | F4<br>F5                      | F7<br>F6     |
| PRGRM        | C.A.P.<br>DIR                 |              |

Рисунок 3.4 – Окно выбора программы в системе ЧПУ Fanuc Turn

Когда вкладки переключились, нажимаем клавишу взаимодействия 1 на пульте управления для выбора вкладки «3D-View», появится рабочая область Win 3D-View (см. рисунок 3.5).

|                            |                |                | OF 100%      |
|----------------------------|----------------|----------------|--------------|
| WIN 3D-VIEW (GENERAL)      |                |                | 00002 N00000 |
| <b>RESOLUTION</b>          | I              | $\overline{z}$ |              |
| WAIT STATES                | I              | Ø              |              |
| TOOL PRESENTATION          | I              | 1              |              |
| COLLISION DETECTION        | I              | 1              |              |
| CLAMPING DEVICE            | ═              | 2              |              |
| VIEW MODE                  | I              | Ø              |              |
| USAGE OF 4.AXIS            | I              | Ø              |              |
|                            |                |                |              |
|                            |                |                |              |
|                            |                |                |              |
|                            |                |                |              |
|                            | М              | OS100% T       |              |
| EDIT<br>***<br>***<br>**** | 06:29:12       |                |              |
| F3<br>F4                   | F <sub>5</sub> | F6             | F7           |
| WORKP                      | <b>TEW</b>     | SIMUL          |              |

Рисунок 3.5 – Экран графического редактора Win 3D-View

На экране размещается следующая информация:

RESOLUTION – Позволяет выбрать разрешение экрана с 3 значениями: 0 низкое, 1 - среднее и 2 – высокое.

WAIT STATES – Имитация может быть замедлена с помощью циклов ожидания. Цикл ожидания – это свободно определяемый период, который должен проходить между двумя движениями инструмента. Цикл ожидания определяется значениями от 0 до 99. Чем выше значение цикла ожидания, тем больше продолжительность симуляции.

TOOL PRESENTATION – Представление инструмента при моделировании обработки: 0 – невидимый, 1 – видимый.

COLLISION DETECTION – Отслеживание столкновений происходит в следующих ситуациях: столкновение режущей части инструмента и технологической оснастки (зажимного приспособления); столкновение не режущей части инструмента с заготовкой или зажимным устройством. Когда зажимное устройство не отображается, то столкновения не отслеживаются. В случае столкновения симуляция будет прервана. Отслеживание столкновений имеет два режима: 0/выключено; – 1/включено.

CLAMPING DEVICE – Отображение зажимного приспособления имеет следующие режимы: 0 – отображение зажимного устройства выключено; 1 – включено отображение устройства с ручным зажимом; 3 – включено отображение устройства с автоматическим зажимом.

VIEW MODE – Режим просмотра: 0 – нормальное представление (Normal presentation),  $1$  – полнокаркасное представление (Wire frame complete),  $2$  – каркасное представление со скрытыми невидимыми линиями (Wire frame), 3 – полупрозрачный вид (Transparent raw part) (см. рисунок 3.6).

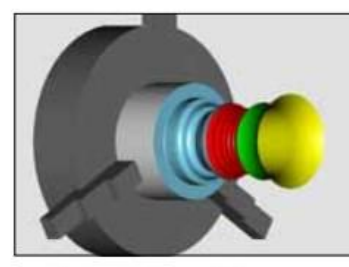

Normal presentation

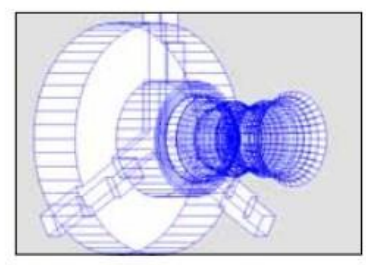

Wire frame complete

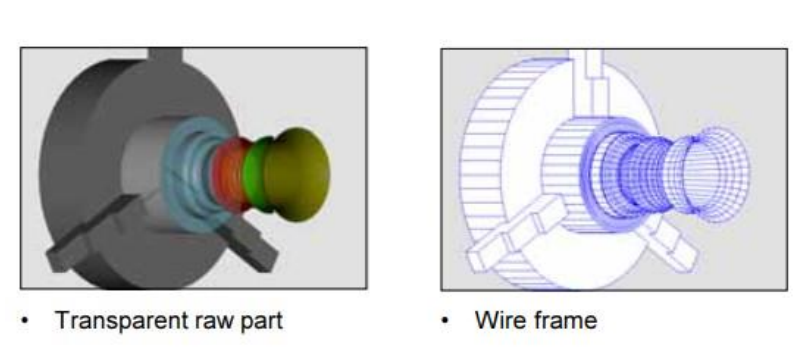

Рисунок 3.6 – Четыре режима отображения в WinNC

TOOLS – Перейти в окно выбора инструментов.

WORKP. – Перейти в окно настройки заготовки.

SIMUL. – Перейти в окно имитации процесса обработки.

Для начала симуляции обработки выбираем вкладку «SIMUL.». После нажатия вкладки «START» начнется симуляция последней открытой программы. Для просмотра симуляции другой программы необходимо сначала открыть нужную программу, а затем выполнить действия, описанные выше.

#### **3.2 Модуль 3D-View**

<span id="page-29-0"></span>Модуль 3D-View предназначен для трехмерной визуализации процесса обработки.

Следует помнить, что заготовку в системе можно задать только в виде параллелепипеда требуемых габаритов. Цвет инструмента и поверхностей детали, обработанных этим инструментом, можно задать в меню TOOLS или в редакторе Тооl Gеnеrаtоr. После того, как выполнены указанные действия, в меню SIMUL. можно запустить непосредственно визуализацию обработки (см. рисунок 3.7).

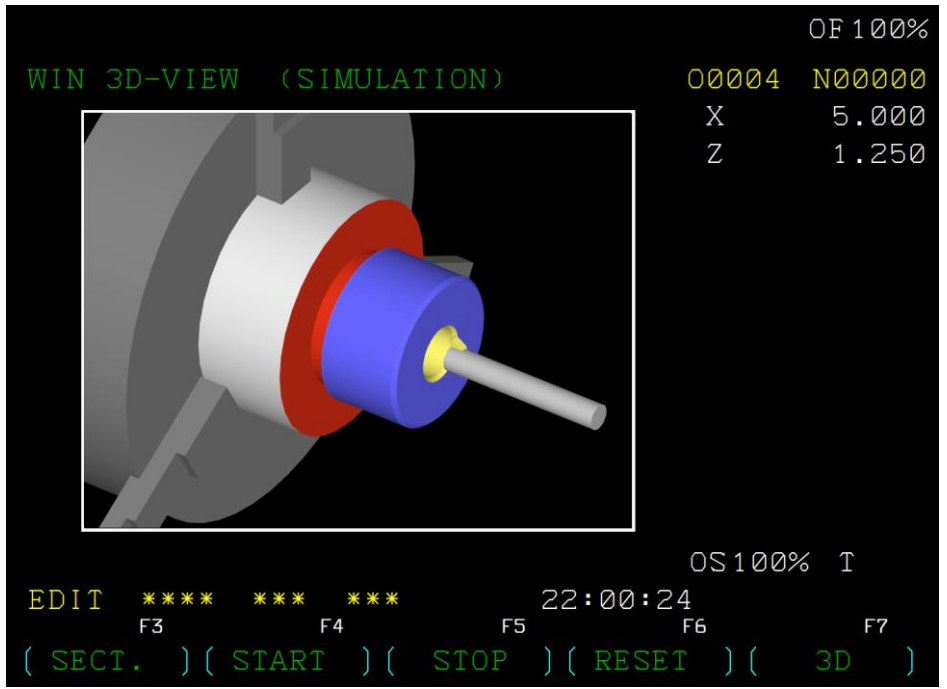

Рисунок 3.7 – Трехмерная визуализация обработки

Сообщения об ошибках и неполадках, возникающих в процессе обработки, можно просмотреть в блоке Messages, нажав клавишу Message.

Примечание: необходимо помнить, что в стандартную комплектацию системы ЧПУ FANUC 21T модуль 3D-VIEW не входит и устанавливается для расширения ее функциональных возможностей отдельно.

#### **3.3 Модуль 3D Tool Generator**

<span id="page-30-0"></span>При имитации процесса обработки используется прилагаемая библиотека инструментов программного обеспечения WinNC. Для применения в процессе обработки нового или нестандартного инструмента (т.е. инструмента, который может отсутствовать в предоставленной библиотечной системе WinNC) имеется возможность свободного создания инструментов с соответствующими параметрами.

Для создания новых инструментов в программном обеспечении WinNC фирма EMCO предоставляет программное обеспечение 3D Tool Generator. Для запуска модуля можно использовать панель ПУСК: Программы  $\rightarrow$  EMCO  $\rightarrow$  3D-ToolGenerator. После запуска 3D Tool Generator на мониторе появится основное окно модуля. На рисунке 3.8 представлен интерфейс модуля 3D Tool Generator программного обеспечения WinNC. В левой части окна отображаются параметры инструмента, в правой части появится эскиз выбранного инструмента. В нижнем правом углу можно выбрать кнопку New, чтобы создать новый инструмент и ввести требуемые параметры в таблице слева. Весь инструмент из библиотечной системы WinNC стандартизован по геометрии и обозначению в соответствии с требованиями международных стандартов DIN и ISO и соответствуют номенклатуре инструмента производителей Sandwik, Seko, Dormer Mitsubishi, Walter и др.

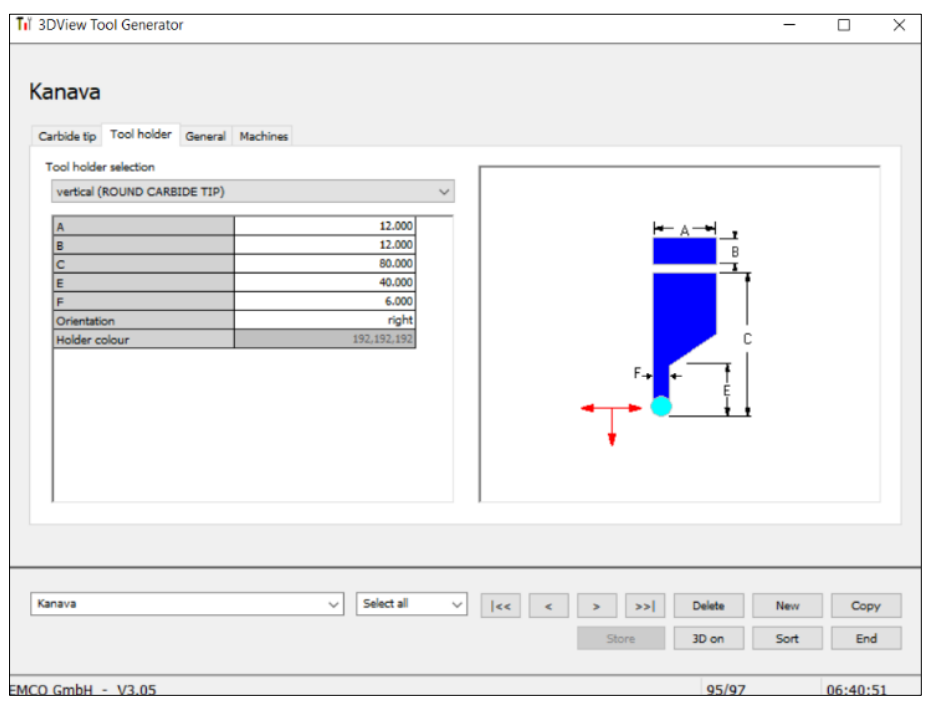

Рисунок 3.8 – Окно модуля 3D Tool Generator

Для использования созданных инструментов в программном обеспечении WinNC Fanuc необходимо перейти в окно «WIN 3D-VIEW» и нажать экранную

клавишу «TOOLS». Затем выбрать инструмент с именем, которое было указано в модуле 3D Tool Generator, инструмент будет вызван с соответствующим номером в программе обработки.

Пример созданного канавочного резца 2 мм с требуемыми параметрами и названием «Kanava» показан на рисунке 3.9.

|   |                                                                                                 | OF 100%                                                                                                    |  |
|---|-------------------------------------------------------------------------------------------------|----------------------------------------------------------------------------------------------------|--|
|   | 3D-VIEW (TOOL SELECTION)                                                                        | 00004 N00000                                                                                                    |  |
|   | TOOL HOLDER                                                                                     | T<br>DRIVEN RADIAL<br><b>Iy</b><br>2<br>69<br>Ø<br>Ø                                                                                                    |  |
|   | TOOL LIBRARY                                                                                    | TOOL NUMBER 69                                                                                                    |  |
|   | COMMENT<br>STEEL WIDTH<br>WIDTH<br>EDGE LENGTH<br>CORNER<br>ANGLE<br>CORNER RADIUS<br>THICKNESS | KANAVA<br>2.000<br>2.000<br>10.000<br>90.000<br>0.100<br>3.000                                                                                                    |  |
| V |                                                                                                 | 0S100% T                                                                                                    |  |
|   | JOG<br>****<br>***<br>***<br>F3<br>F4                                                           | 21:55:29<br>F7<br>F5<br>F6                                                                                                    |  |
|   |                                                                                                 | POS.- $(100L - 1600L - 1600L + 160L + 160L + 160L + 160L + 160L + 160L + 160L + 160L + 160L + 160L + 160L + 160L + 160L + 160L + 160L + 160L + 160L + 160L + 160L + 160L + 160L + 160L + 160L + 160L + 160L + 160L + 160L + 160L + 160L + 160L + 160L + 160L + 1$<br>TAKE |  |

Рисунок 3.9 – Окно выбора инструмента в Win 3D-View

#### **3.4 Создание управляющей программы (пример 1)**

<span id="page-31-0"></span>Для того чтобы наглядно продемонстрировать программирование на языке G коде в программе WinNC, в данном разделе будет описан процесс изготовления детали.

Для иллюстрации создания управляющей программы для станка с ЧПУ будем использовать деталь, показанную на рисунке 3.10.

На этом рисунке представлена деталь типа «Крышка», содержащая набор различных конструктивных элементов. Материал заготовки – сплав Д16 ГОСТ 4784-97, размеры заготовки  $\varnothing$ 30 × 20 мм.

В рамках имитации обработки правой ступени детали «Крышка» на токарном станке нужно создать три новых инструмента: расточной резец 4 мм, канавочный резец 2 мм и спиральное сверло 5.8 мм. Трехмерная модель новых инструментов представлена на рисунке 3.11.

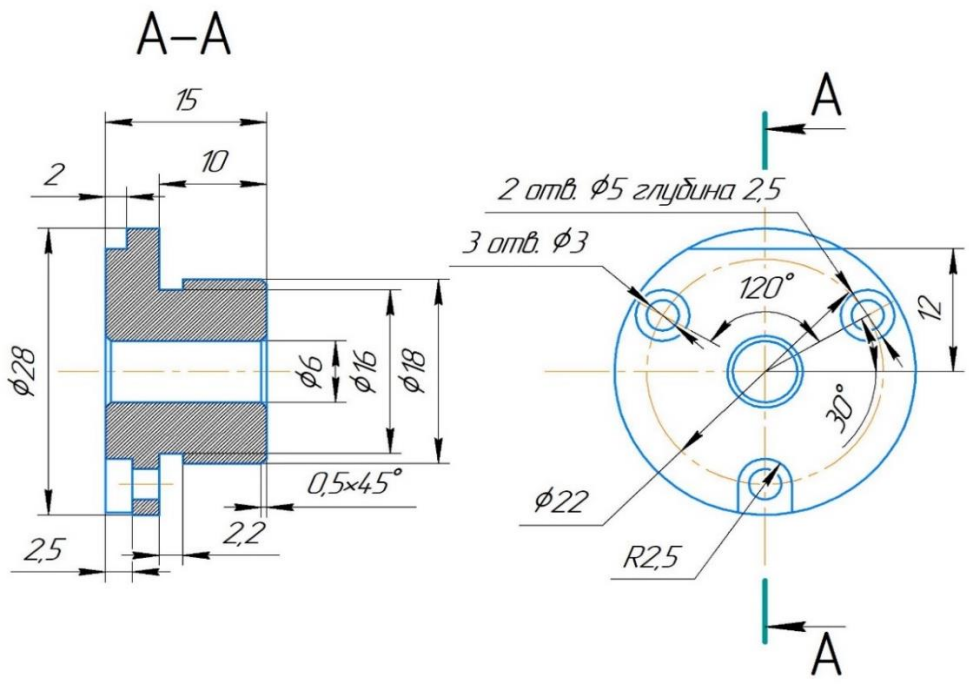

Рисунок 3.10– Эскиз используемой детали

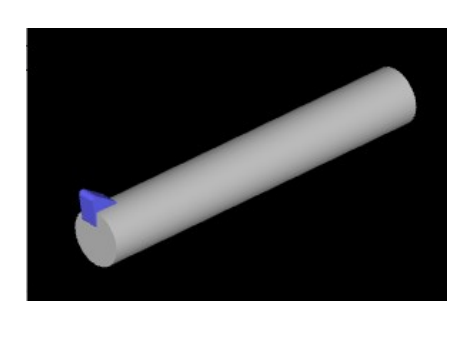

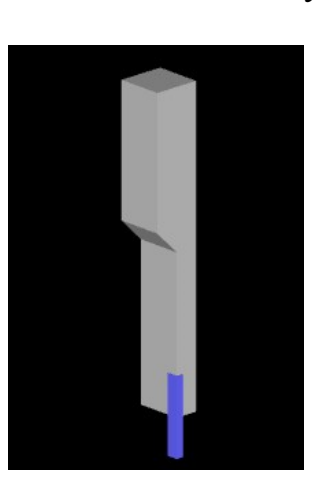

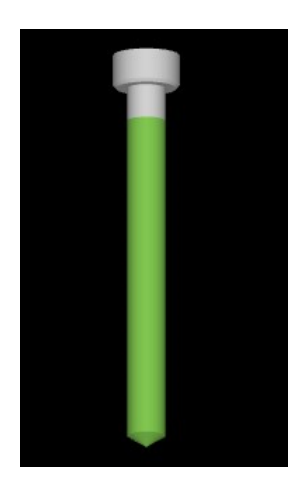

*Расточной резец 4 мм Канавочный резец 2 мм Спиральное сверло 5.8 мм* Рисунок 3.11 – 3D-модель новых инструментов

Для обработки заготовки ее необходимо установить в трехкулачковый патрон с вылетом 12 мм. Нуль «W» лежит на оси вращения и торце будущей детали. Материал инструмента – быстрорежущая сталь.

Маршрутный технологический процесс изготовления детали «Крышка» состоит из двух операции: фрезерно-сверлильной и токарной. Поэтому, в рамках этого методического пособии, создадим управление программы только для токарного станка.

В режиме EDIT разрешается создавать, вызывать и редактировать программы и подпрограммы обработки. Для создания программы переводим

ручку в режим EDIT и нажимаем клавишу PROG. Далее вводим название программы в формате Охххх, где хххх – номер программы (не выше 9500) и нажимаем клавишу INSERT (см. рисунок 3.11). При помощи клавиш ввода данных вводим в систему программу обработки заготовки в порядке следования каждого кадра. Однако непосредственно создание и редактирование программы обработки в системе WinNC очень трудоемко и подвержено ошибкам, для удобства предлагаем использование другого программного обеспечения для редактирования программы, например Notepad++ или CIMCO Edit.

Текст программы с пояснениями приведен в таблице 3.1.

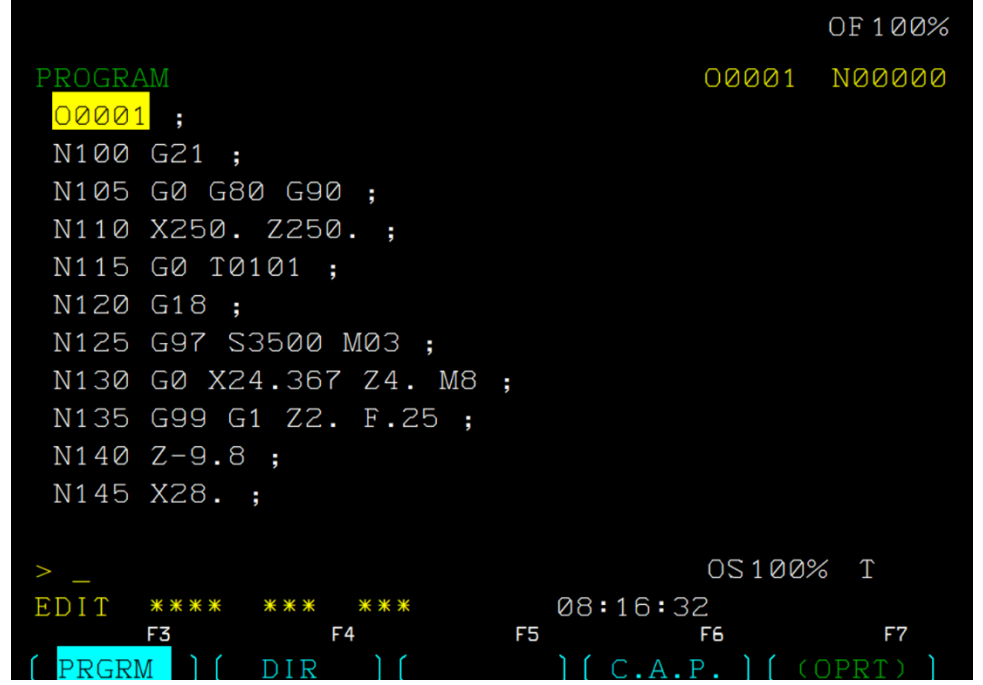

Рисунок 3.11 – Окно редактирования программы в системе ЧПУ Fanuc

| Текст кадра        | Описание                                                            |  |
|--------------------|---------------------------------------------------------------------|--|
| O0001              | Название программы                                                  |  |
| N105 G0 G80 G90    | Отмена циклов и<br>возвращение<br>К<br>абсолютному программированию |  |
| N110 X250. Z250.   |                                                                     |  |
| N115 G0 T0101      | Вызов инструмента Т01 - проходной резец<br>$12 \text{ MM}$          |  |
| N120 G18           | Задаем рабочую плоскость ZX                                         |  |
| N125 G97 S3500 M03 | Задаем скорость вращения шпинделя<br>B<br>об/мин по часовой стрелке |  |

Таблица 3.1 – Текст программы обработки заготовки

Таблица 3.1 – Продолжение

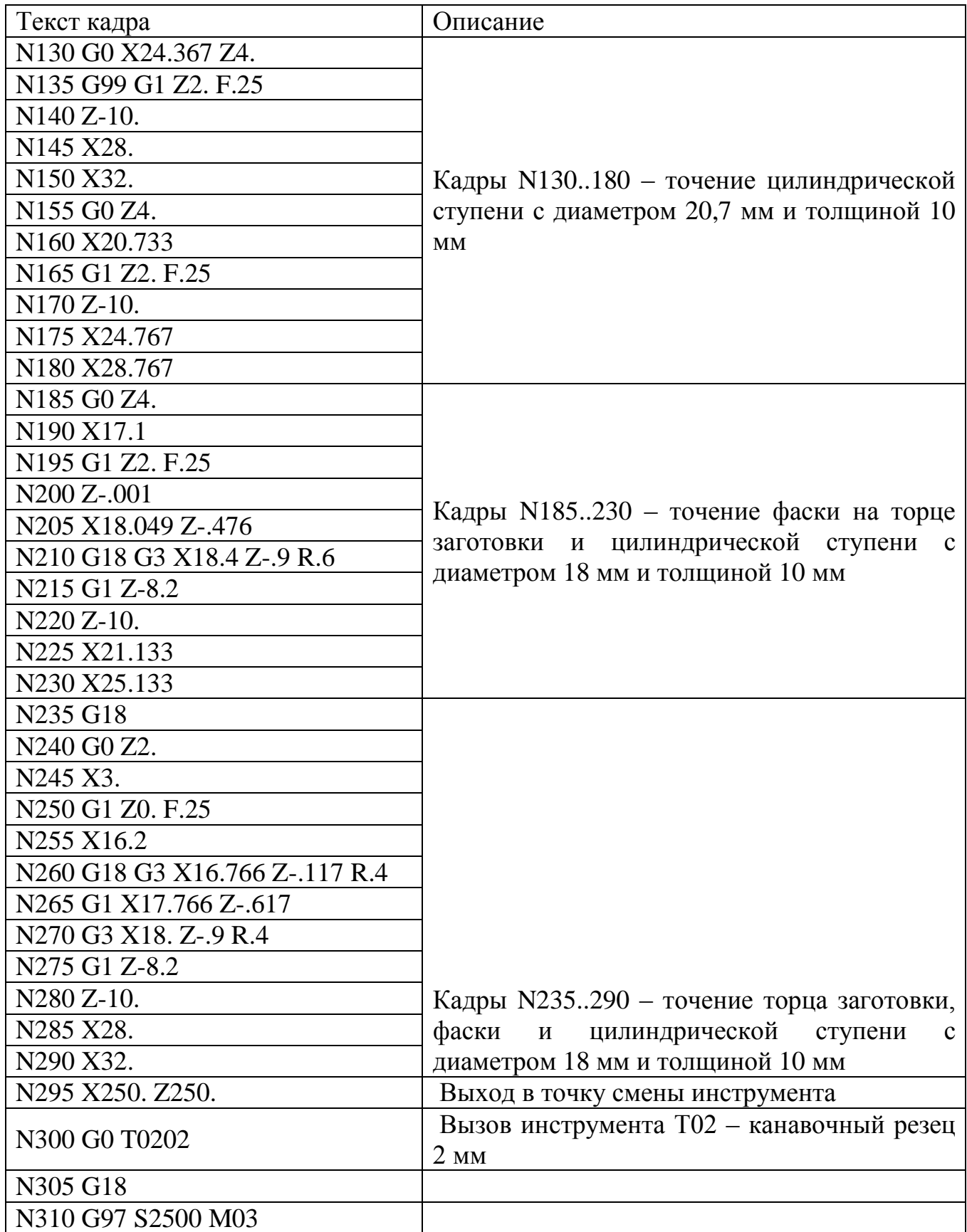

Таблица 3.1 – Продолжение

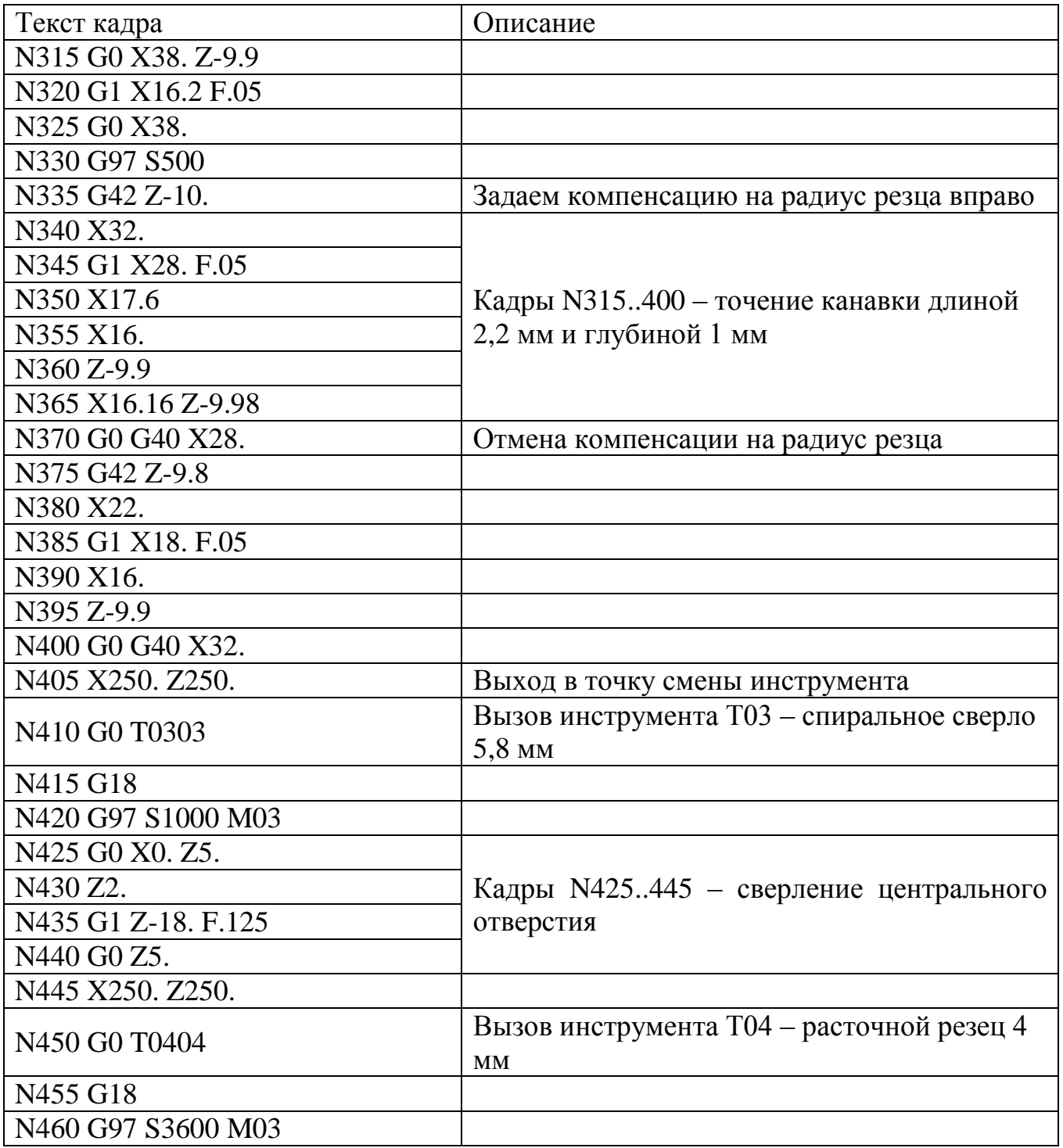

Таблица 3.1 – Окончание

| Текст кадра           | Описание                                 |
|-----------------------|------------------------------------------|
| N465 G0 X8.131 Z2.849 |                                          |
| N470 G1 Z.849 F.4     |                                          |
| N475 X4.303 Z-1.066   |                                          |
| N480 X3.303           |                                          |
| N485 G0 Z2.707        | Кадры N465515 - расточение<br>на         |
| N490 X8.414           | достигаемый<br>центральном<br>отверстии, |
| N495 G1 Z.707 F.4     | диаметр 16 мм                            |
| N500 X6. Z-.5         |                                          |
| N505 Z-15.5           |                                          |
| N510 X5.              |                                          |
| N515 G0 Z1.25         |                                          |
| N520 G0 X250. Z250.   | Возвращаем инструмент в базовую точку    |
| N525 M30              | Конец программы                          |

Прежде чем начинать писать код программы, зададим параметры заготовки. Для этого нужно нажать на стойке клавишу «GRAPH». Нас интересует вкладка 3D-View внизу экрана. Переключаем вкладки и нажимаем клавишу взаимодействия на пульте управления для выбора вкладки 3D-View, появится рабочая область Win 3D-View. Затем нужно перейти во вкладку «WORKP», появится рабочая область WORKPIECE (см. рисунок 3.12). Осталось только ввести с помощью клавиатуры расстояния от нуля детали «W» до боковых стенок заготовки.

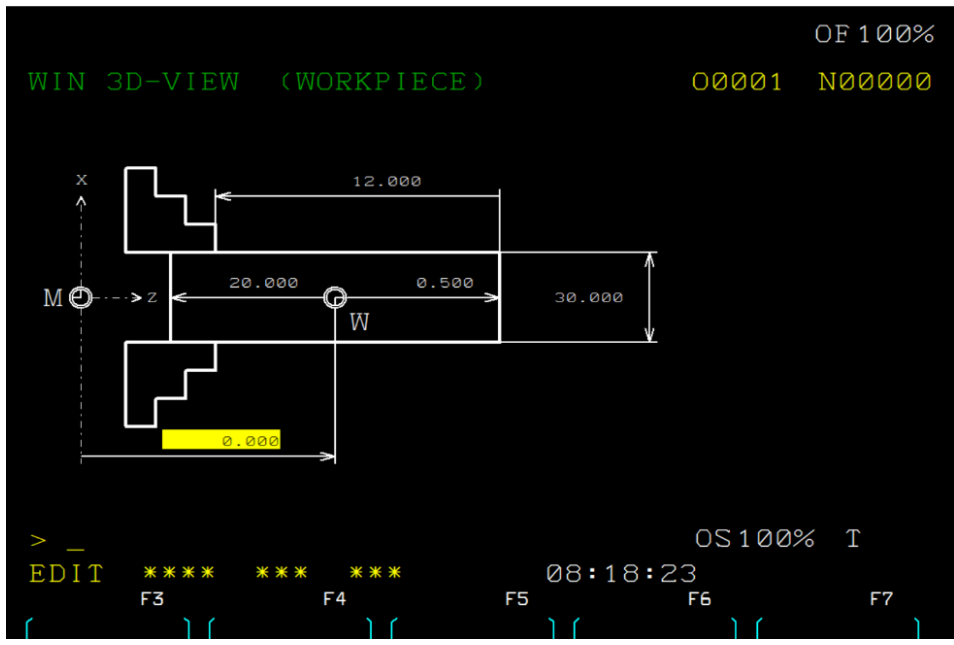

Рисунок 3.12 – Настройка заготовки детали в имитаторе

Прежде чем посмотреть симуляцию обработки, необходимо выбрать нужный нам инструмент. В нашей программе обработки используется следующий инструмент:

- Проходной резец 12 мм;
- Канавочный резец 2 мм;
- Спиральное сверло Ø5,8 мм;
- Расточной резец 4 мм.

Пример описания инструмента (сверла Ø5,8 мм) показан на рисунке 3.13.

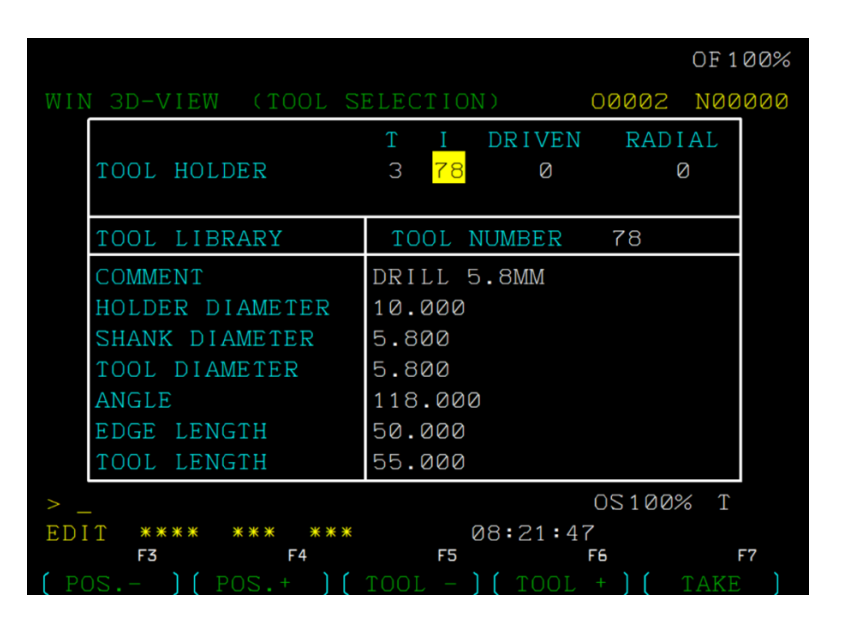

Рисунок 3.13 – Пример описания инструмента (сверла Ø5,8 мм)

В качестве примера приведен результат симуляции обработки заготовки (см. рисунок 3.14) и 3D-модель детали в программе Компас (см. рисунок 3.15).

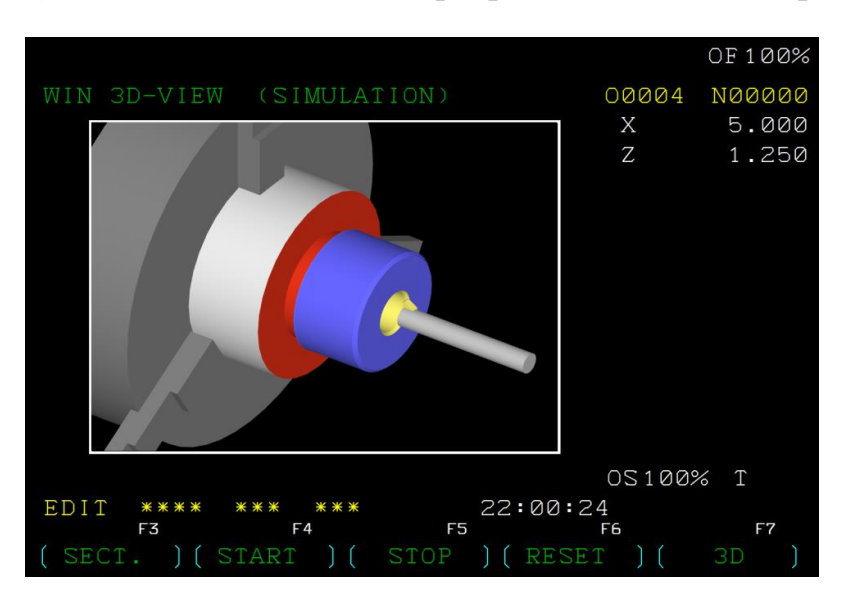

Рисунок 3.14 – Симуляции обработки заготовки

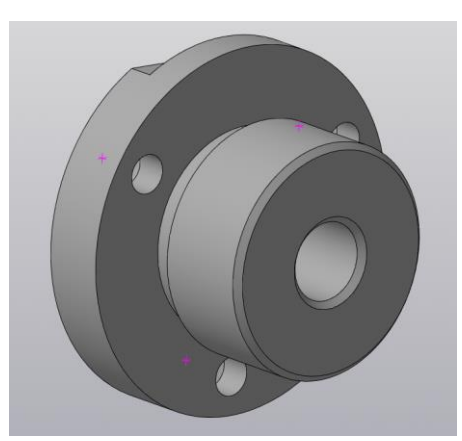

Рисунок 3.15 – 3D-модель детали, выполненная в программе Компас

#### **3.5 Создание управляющей программы (пример 2)**

<span id="page-38-0"></span>В качестве более сложного примера написания управляющей программы для станка с ЧПУ будем использовать деталь, показанную на рисунке 3.16.

На этом рисунке представлена деталь «Патрон», содержащая набор различных конструктивных элементов. Материал заготовки – сплав Д16 ГОСТ 4784-97, размеры заготовки  $\varnothing$ 32 × 50 м. Материал инструмента – быстрорежущая сталь.

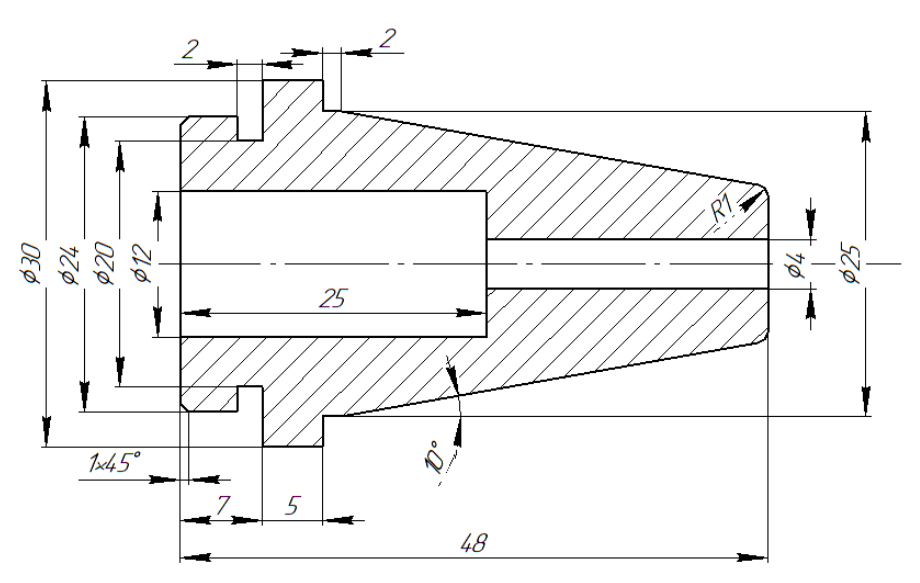

Рисунок 3.16 – Эскиз изготавливаемой детали «Патрон»

Маршрутный технологический процесс изготовления детали «Патрон» состоит из двух операций на токарном станке, при этом деталь устанавливается в трехкулачковом патроне.

Базирование заготовки в размещение точки «W» показано на рисунке 3.17 для обеих операций.

Текст первой программы с пояснениями приведен в таблице 3.2.

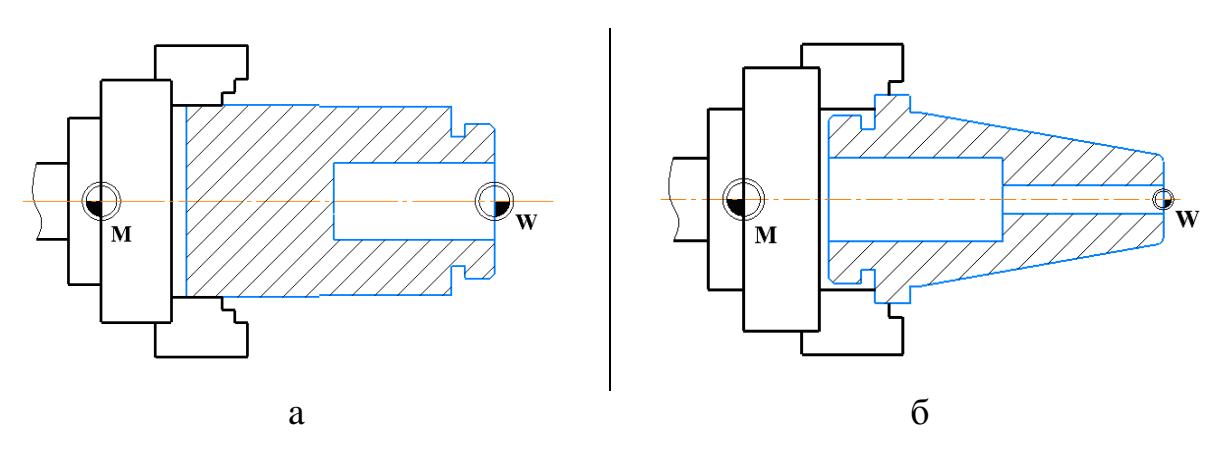

Рисунок 3.17 – Базирование заготовки

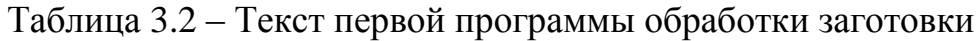

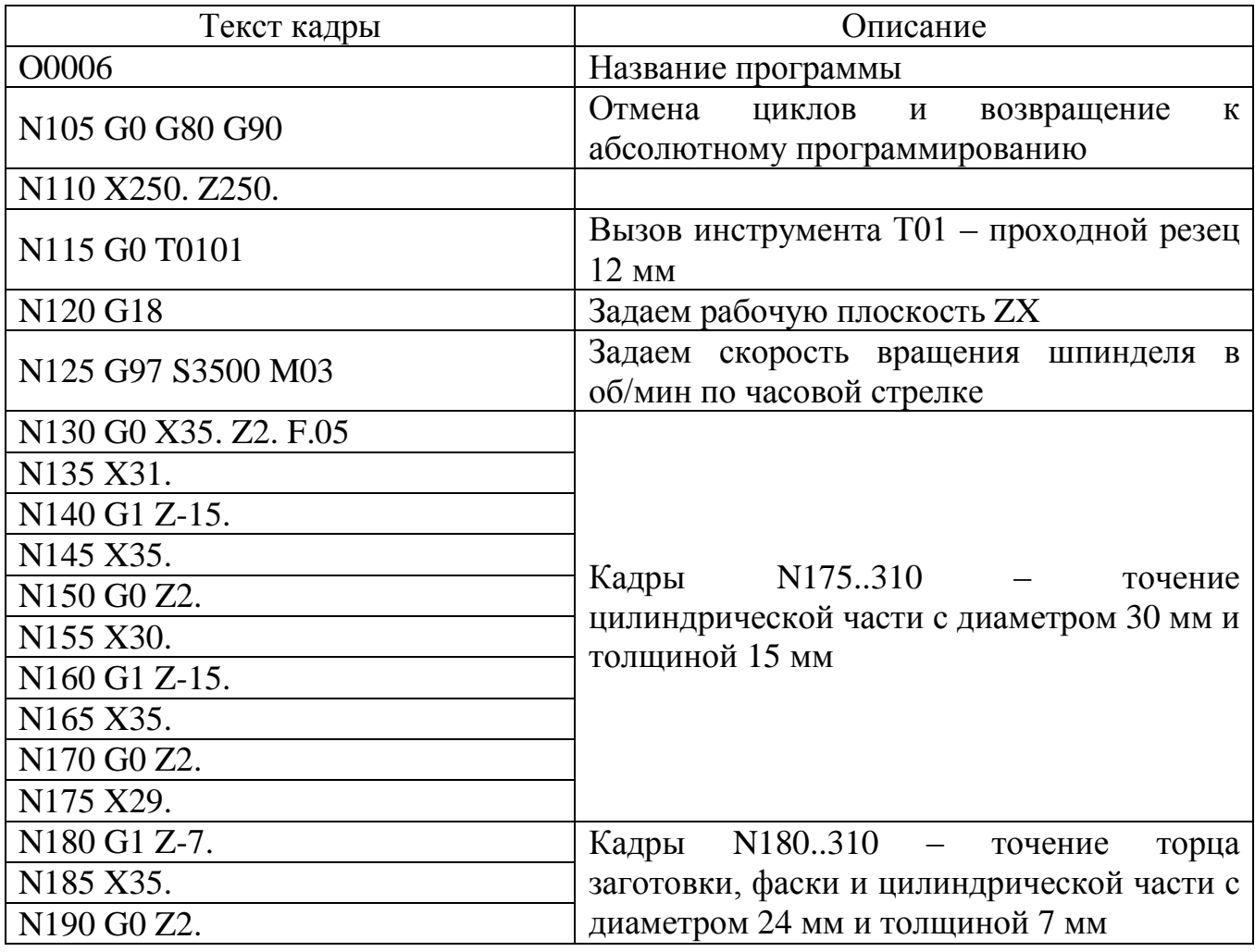

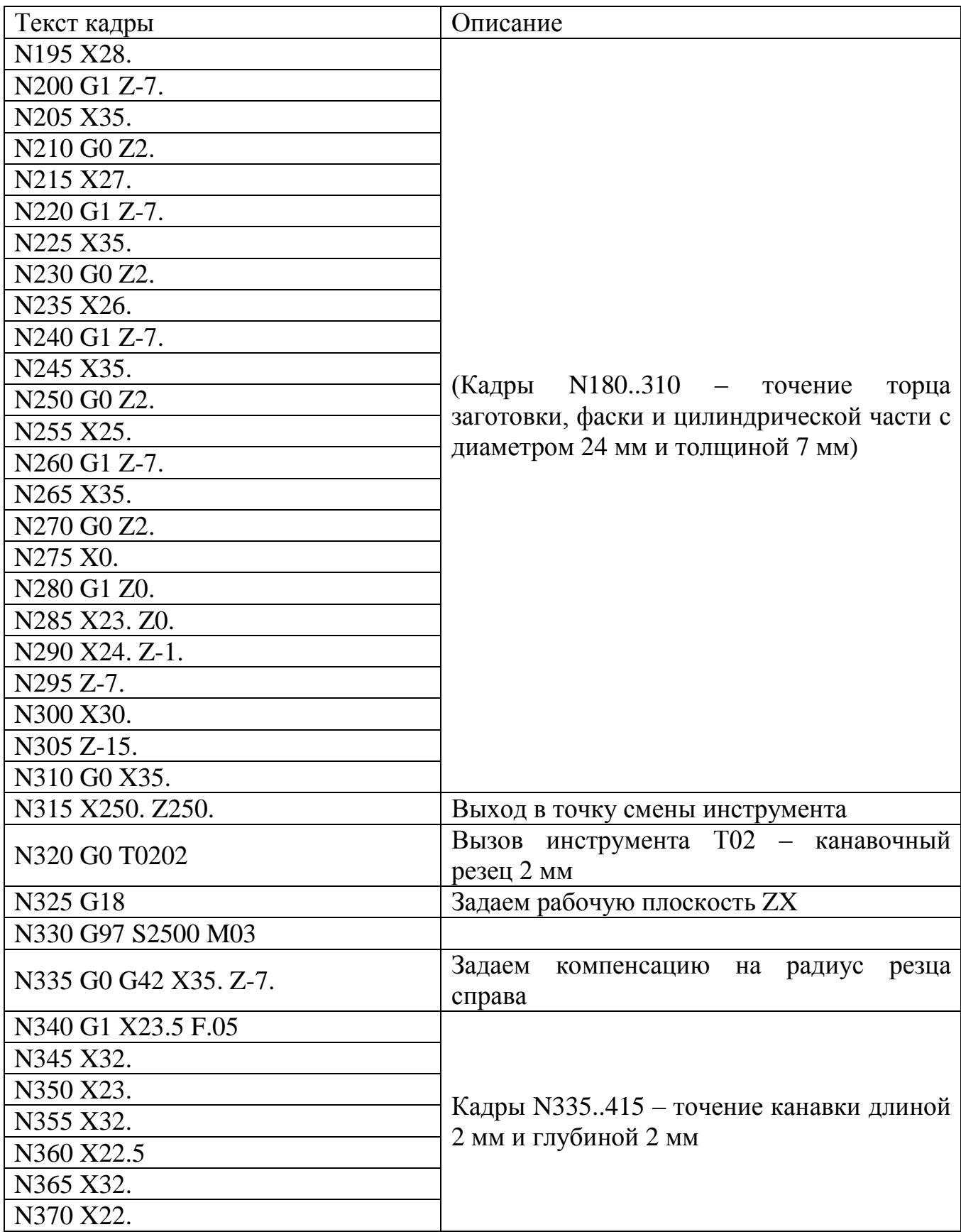

Таблица 3.2 – Продолжение

Таблица 3.2 – Продолжение

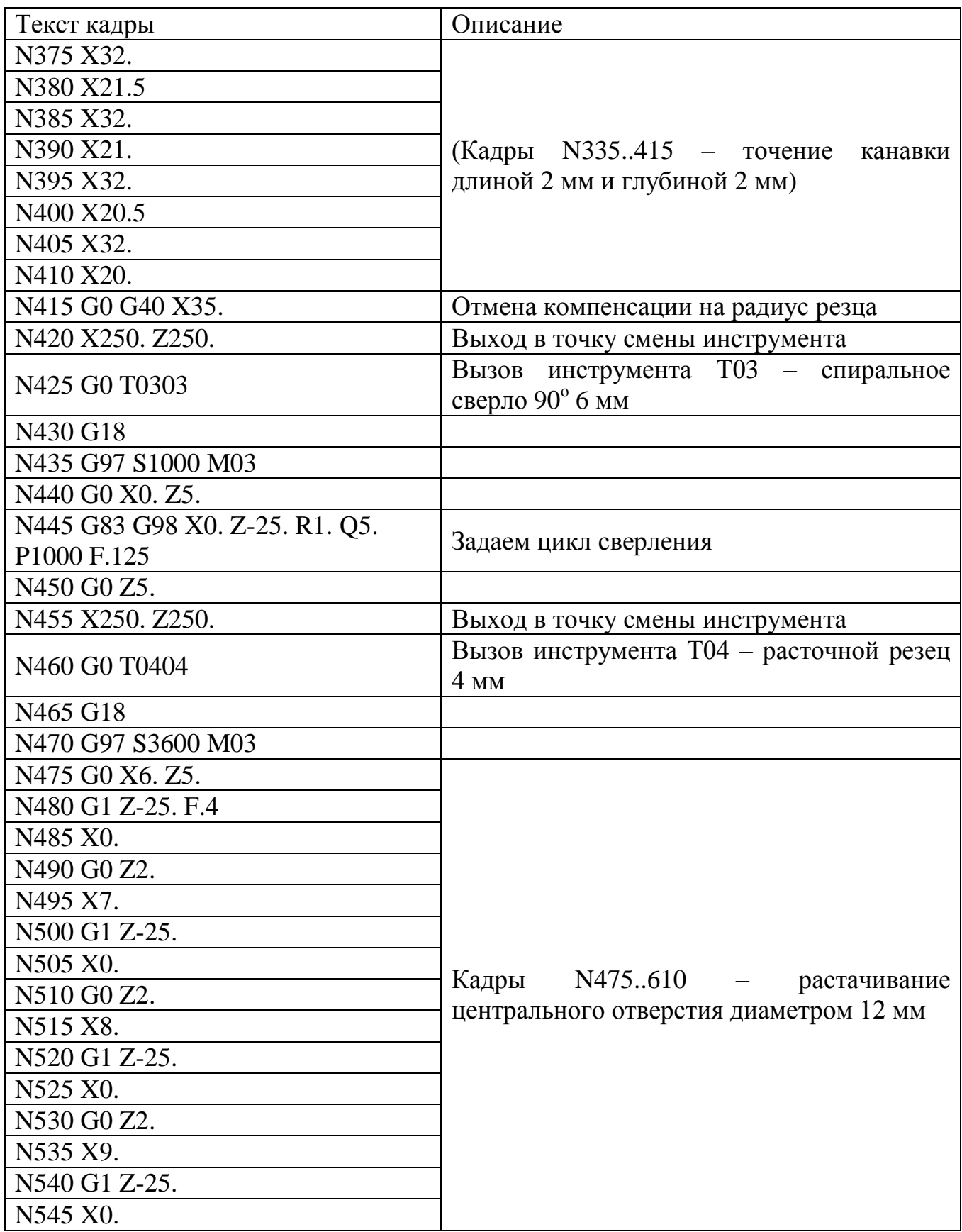

Таблица 3.2 – Окончание

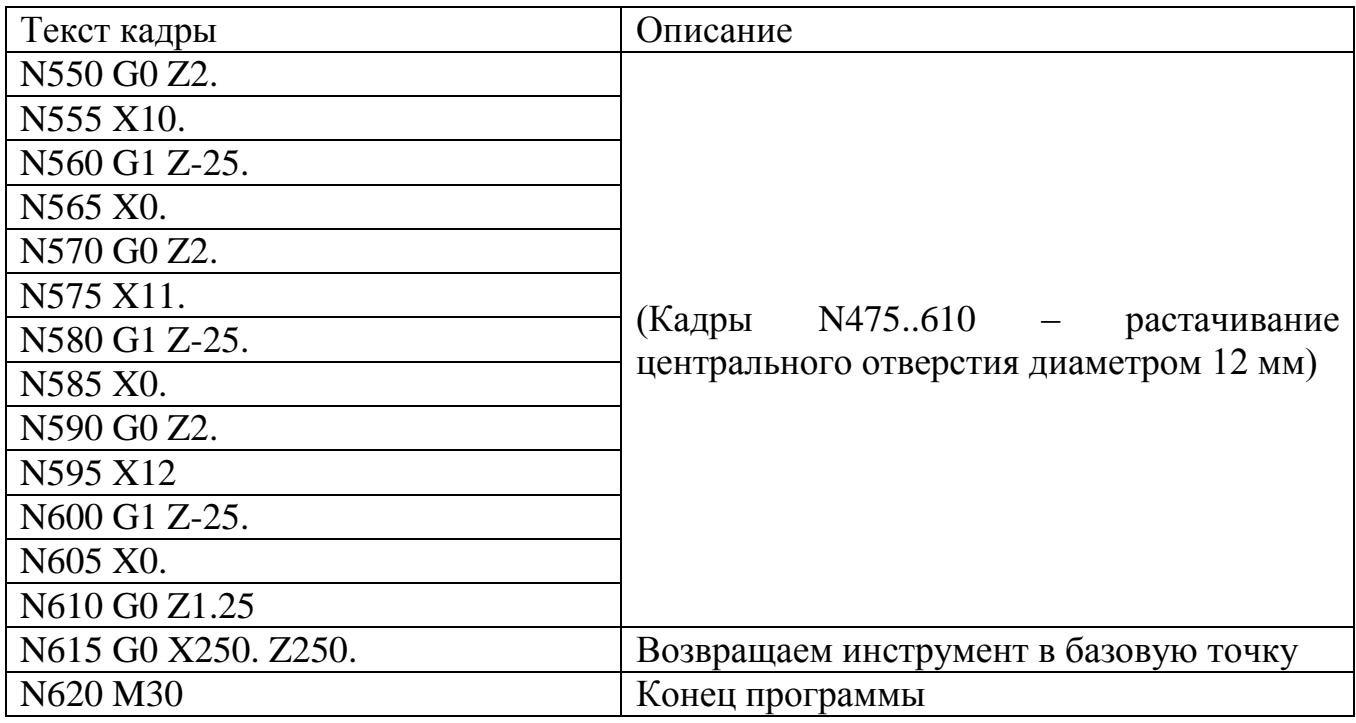

В первой программе обработки использовался следующий инструмент:

- Проходной резец 12 мм;
- Канавочный резец 2 мм;
- Спиральное сверло 90° 6 мм;
- Расточной резец 4 мм.

В качестве примера приведен результат симуляции обработки заготовки первой операции (см. рисунок 3.18) и 3D-модель детали в программе Компас (см. рисунок 3.19).

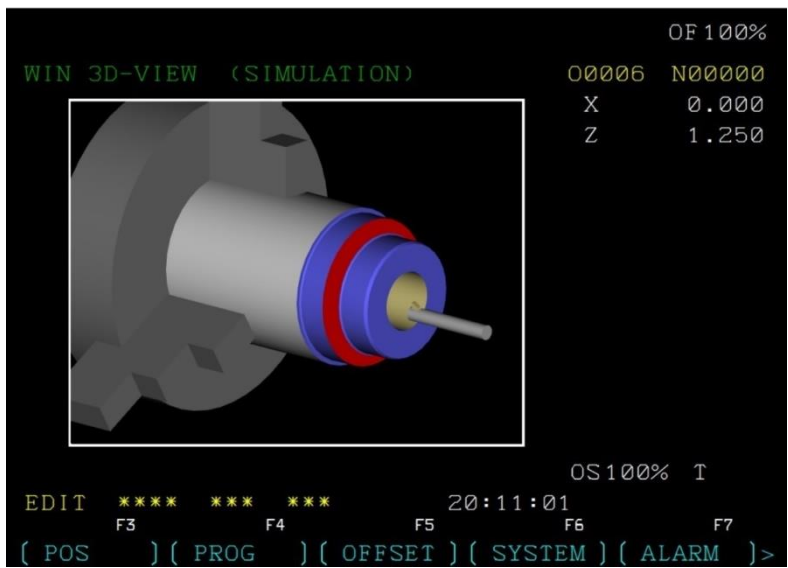

Рисунок 3.18 – Результат симуляции обработки заготовки первой операции

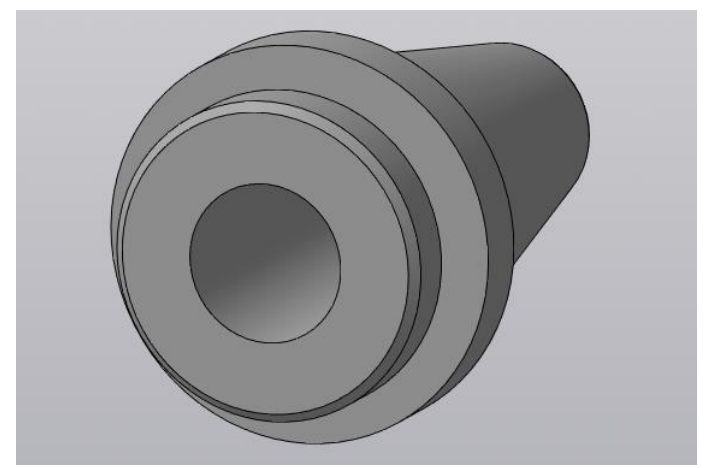

Рисунок 3.19 – 3D-Модель детали, выполненная в программе Компас

Текст второй программы с пояснениями приведен в таблице 3.3.

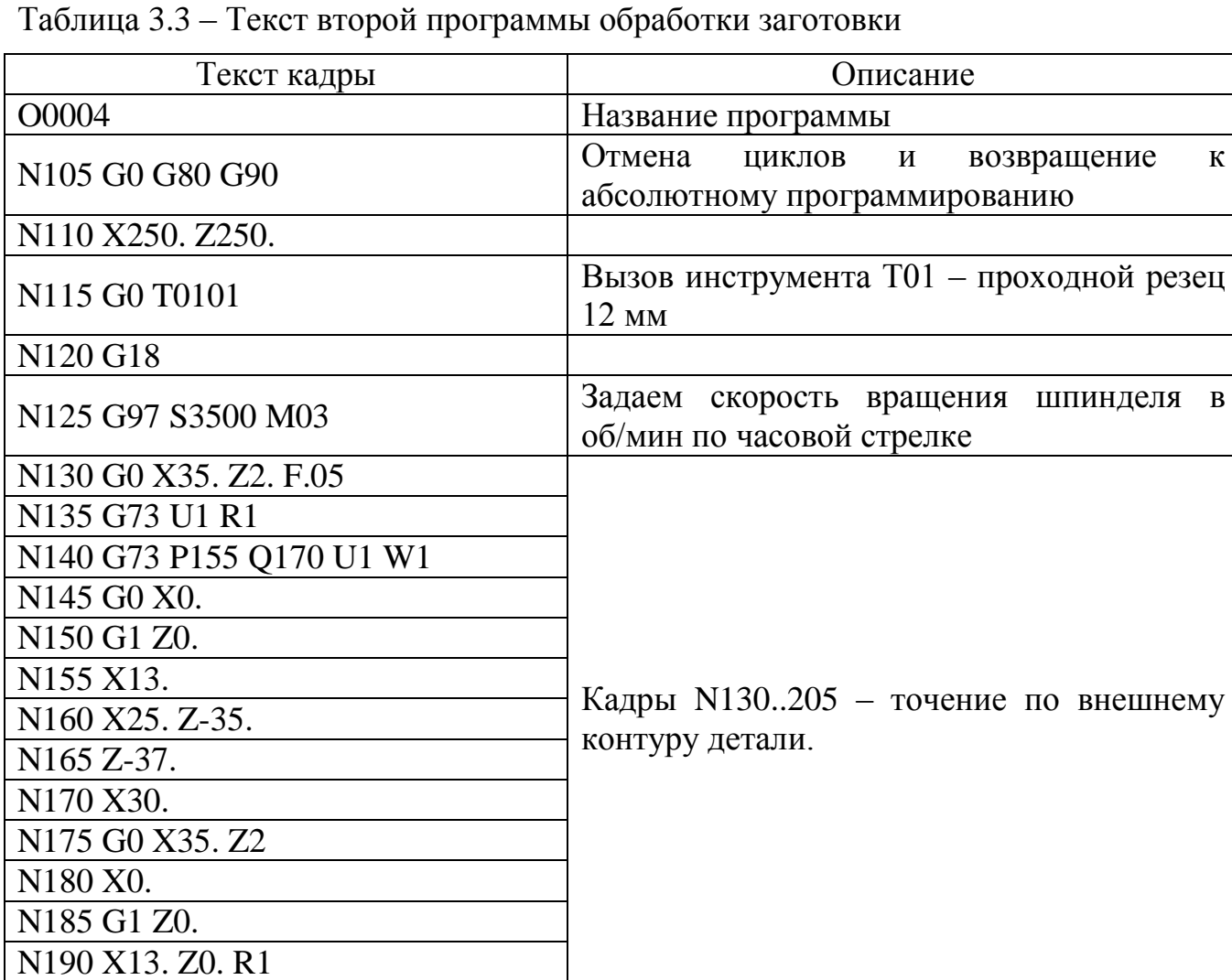

Таблица 3.3 – Окончание

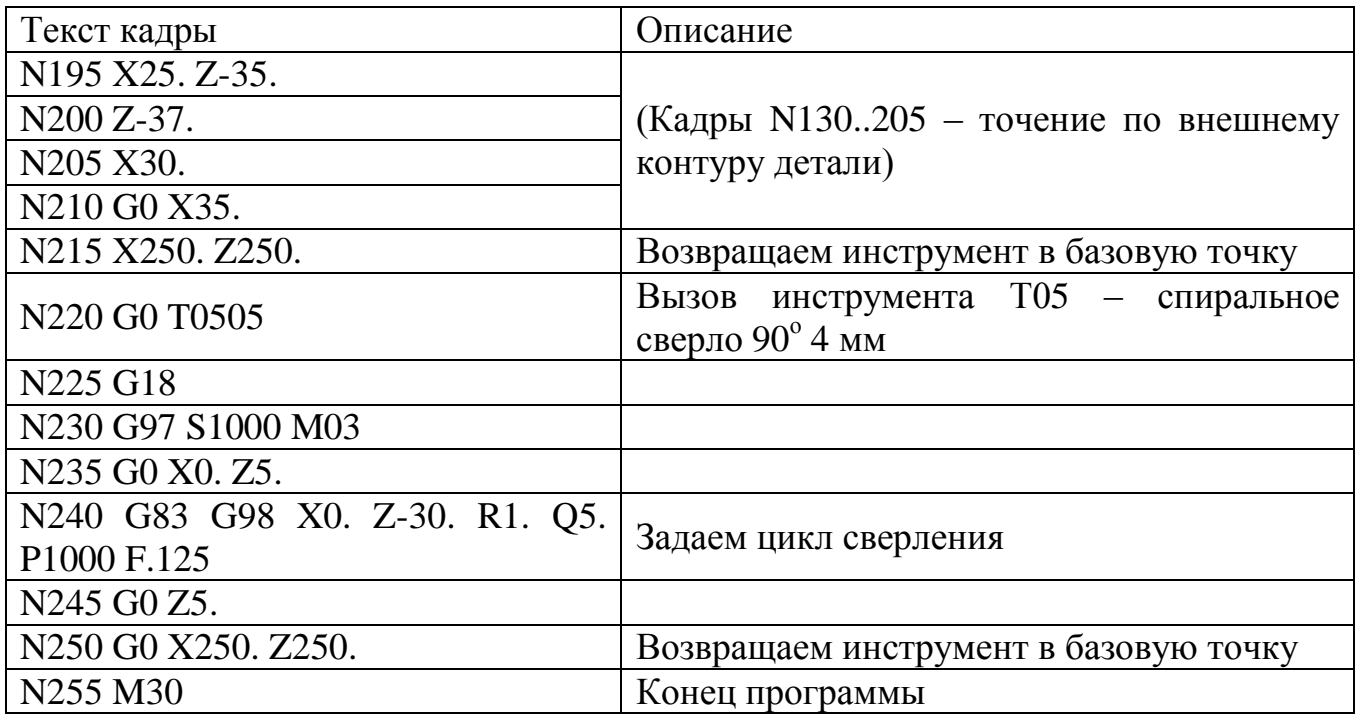

В программе обработки использовался следующий инструмент:

- Проходной резец 12 мм;
- Спиральное сверло 90° 4 мм;

В качестве примера приведен результат симуляции обработки заготовки второй операции (см. рисунок 3.20) и 3D-модель детали в программе Компас (см. рисунок 3.21).

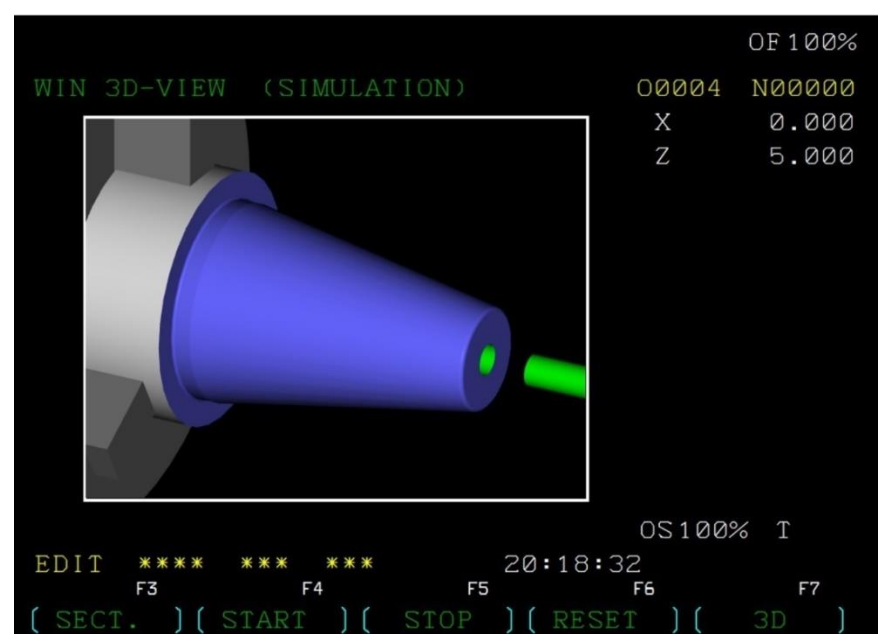

Рисунок 3.20 – Результат симуляции обработки заготовки второй операции

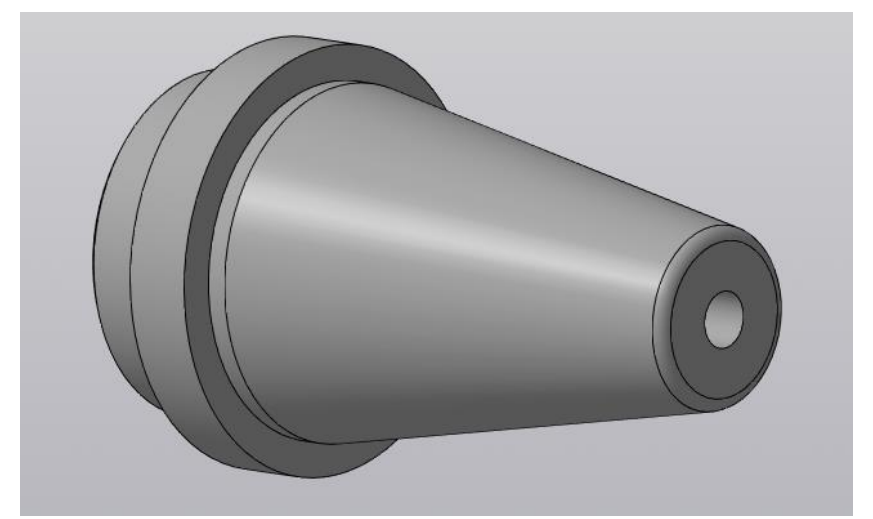

Рисунок 3.21 – 3D-Модель детали, выполненная в программе Компас

#### <span id="page-45-0"></span>**3.6 Варианты заданий для программирования токарной обработки**

В п. 3.6.1 представлены варианты заданий для программирования токарной обработки заготовки, а в п. 3.6.2 – варианты заданий для программирования как токарной, так и фрезерно-сверлильной обработки заготовки. При этом программирование токарной обработки заготовки проводится до программирования ее фрезерно-сверлильной обработки.

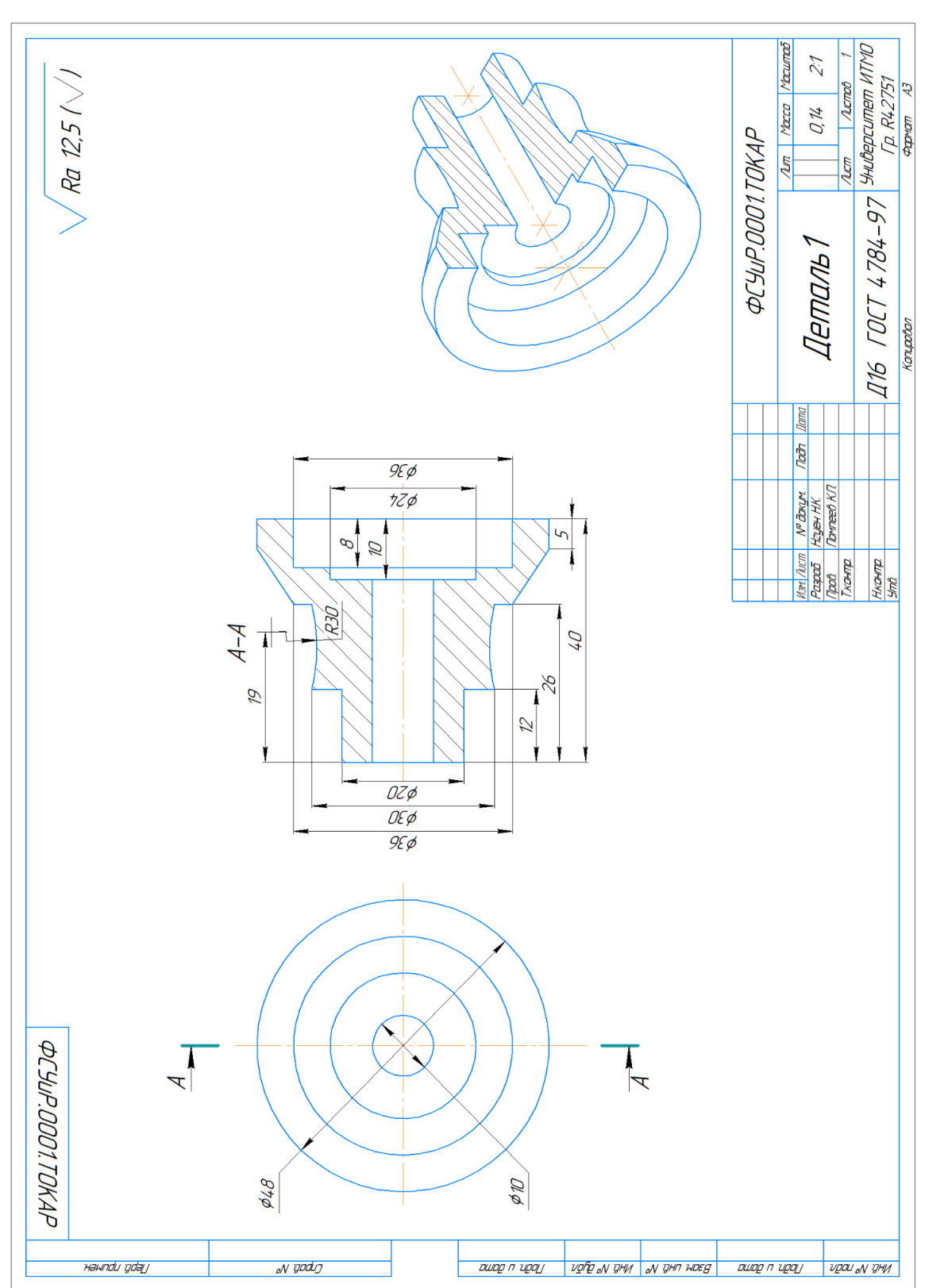

#### <span id="page-46-0"></span>**3.6.1 Задания для токарной обработки**

*Вариант 1*

*Вариант 2*

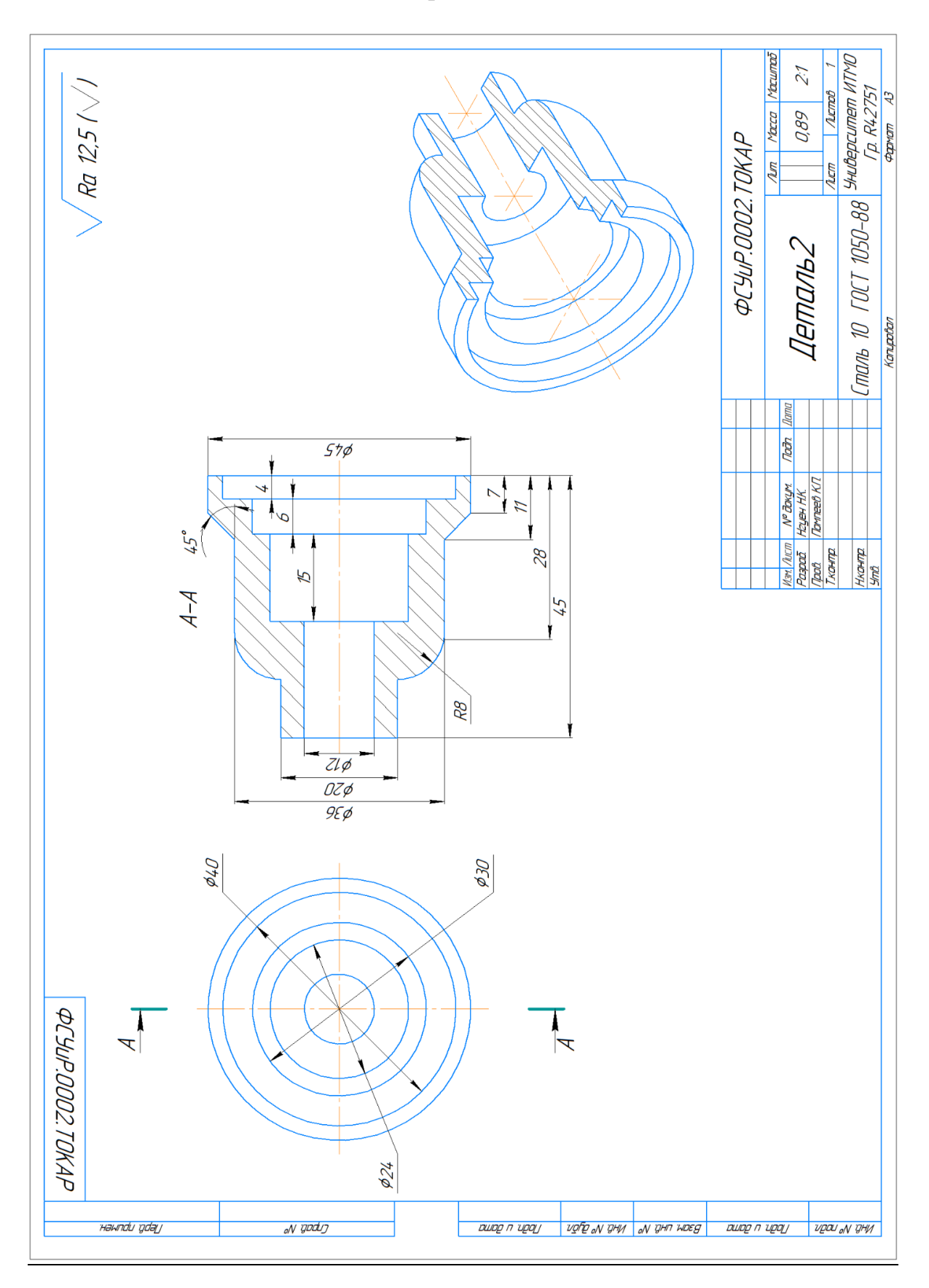

*Вариант 3*

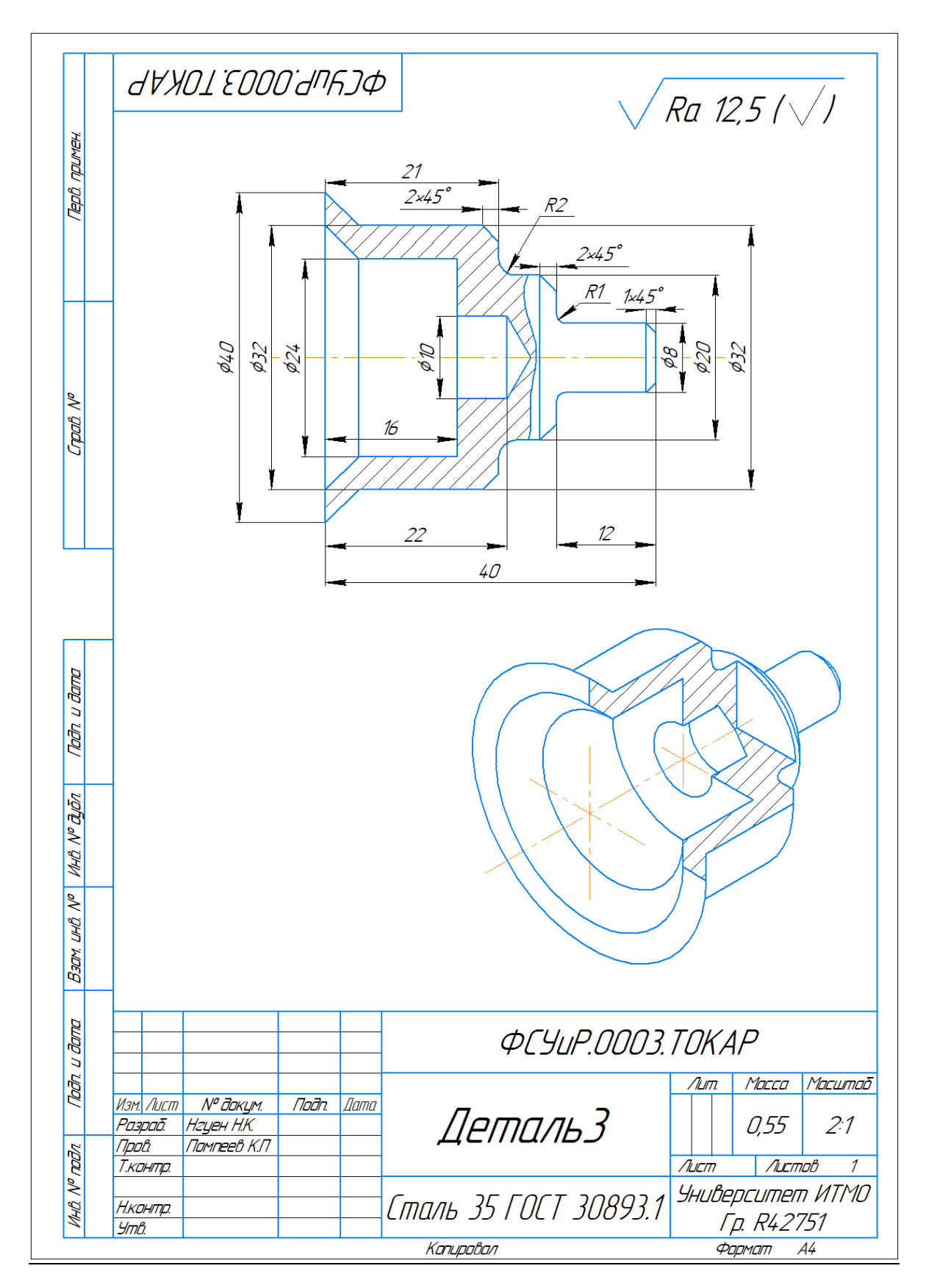

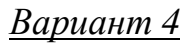

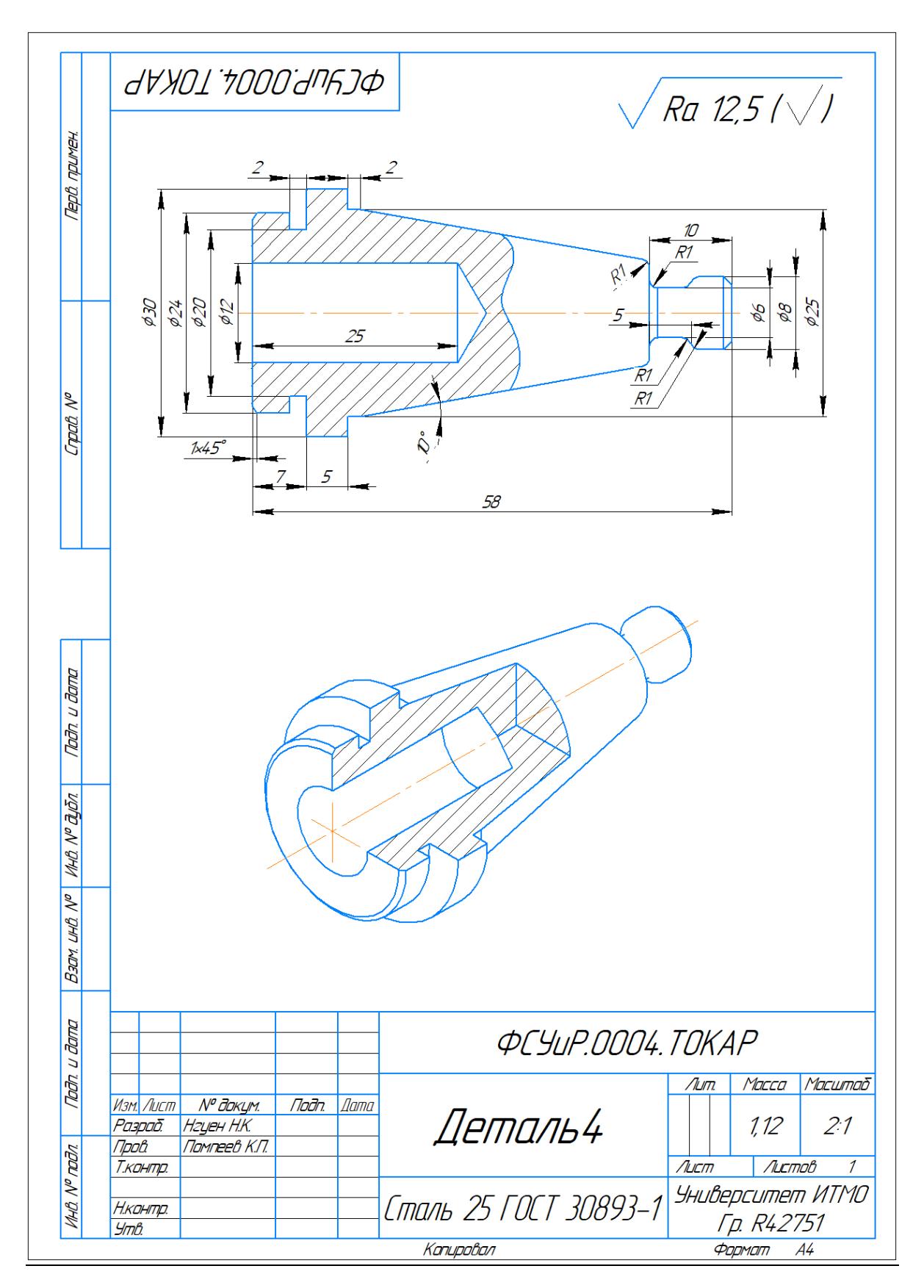

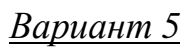

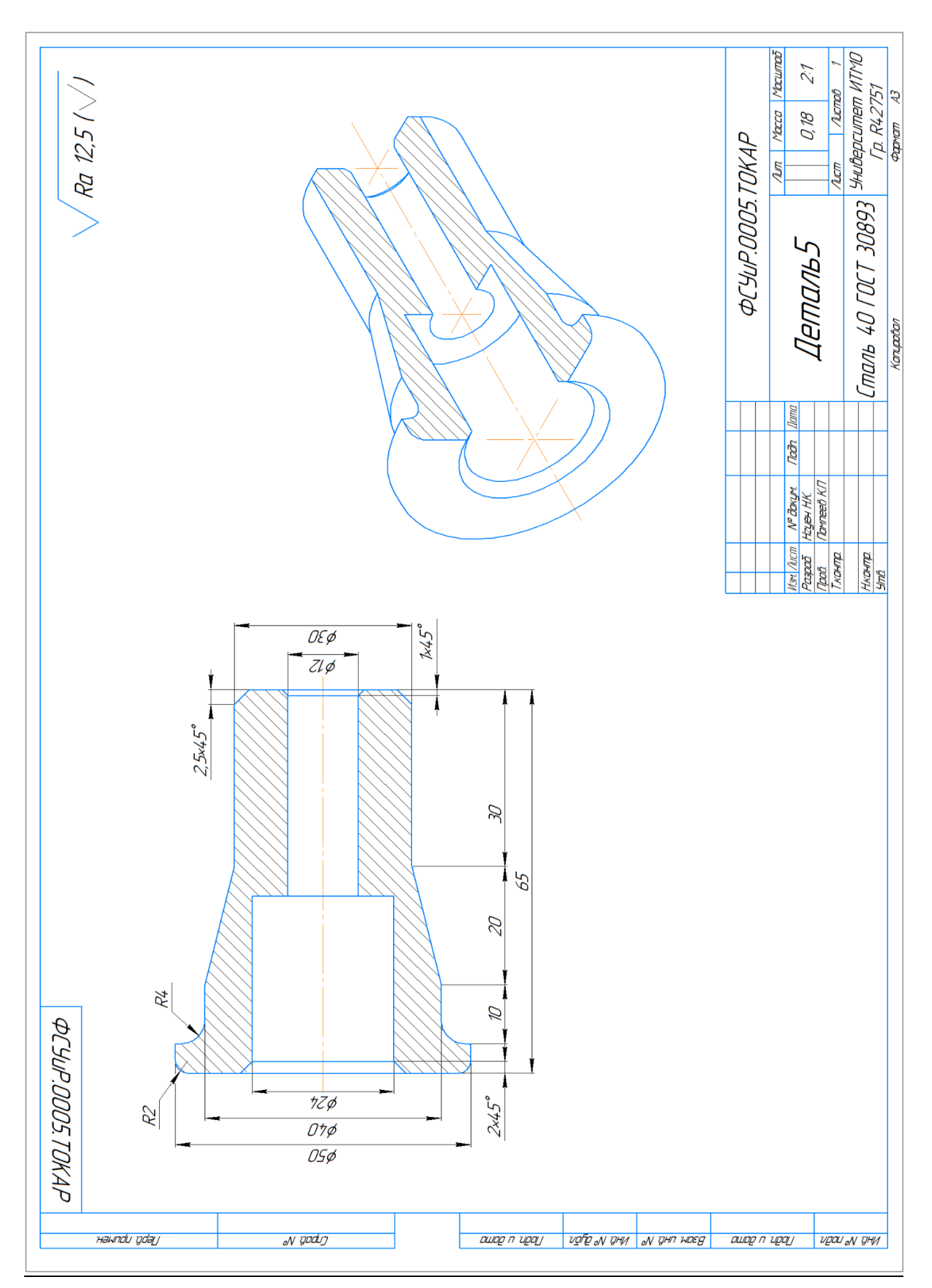

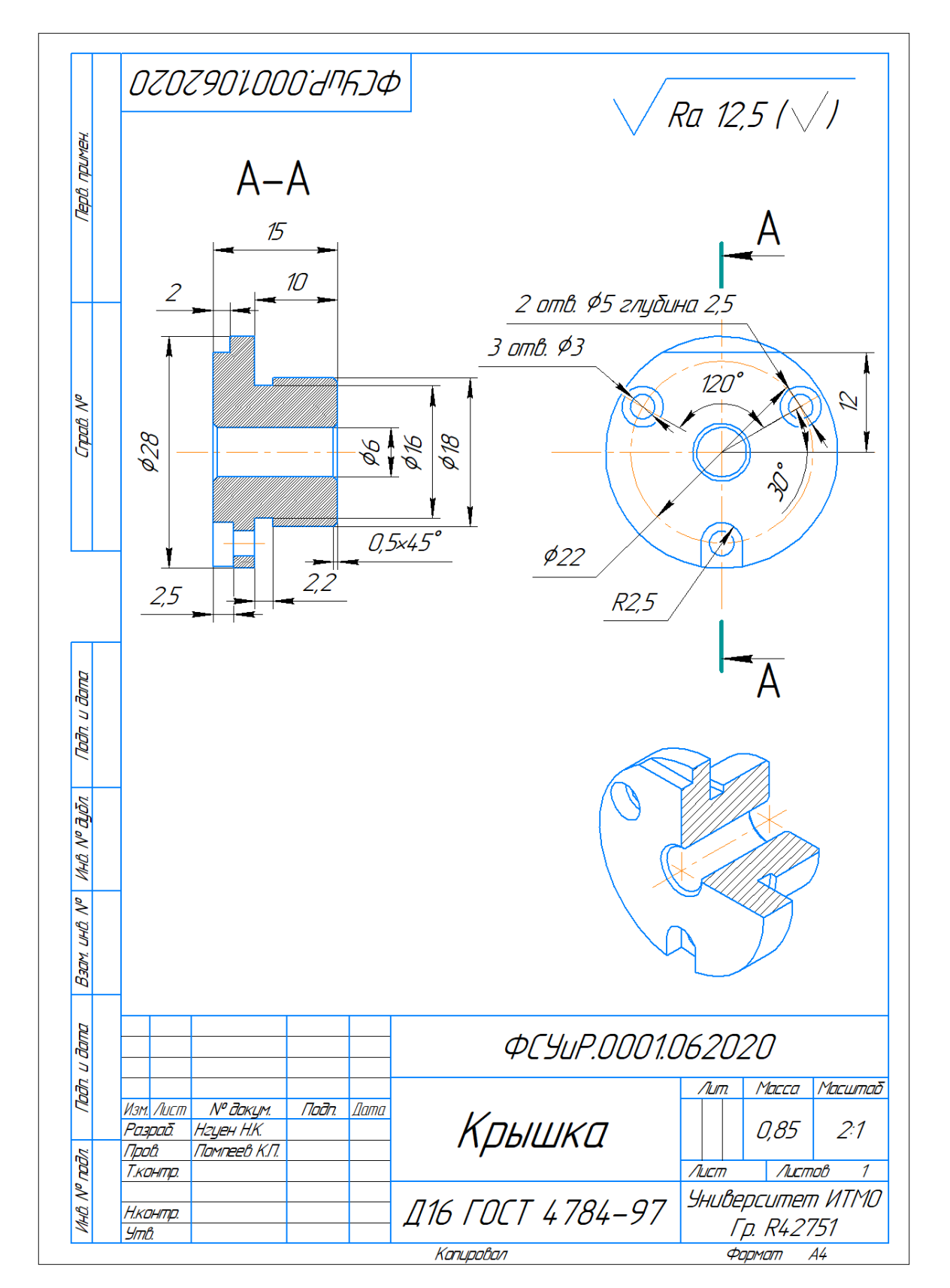

### <span id="page-51-0"></span>**3.6.2 Задания для токарной и фрезерно-сверлильной обработки**

*Вариант 1*

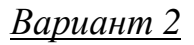

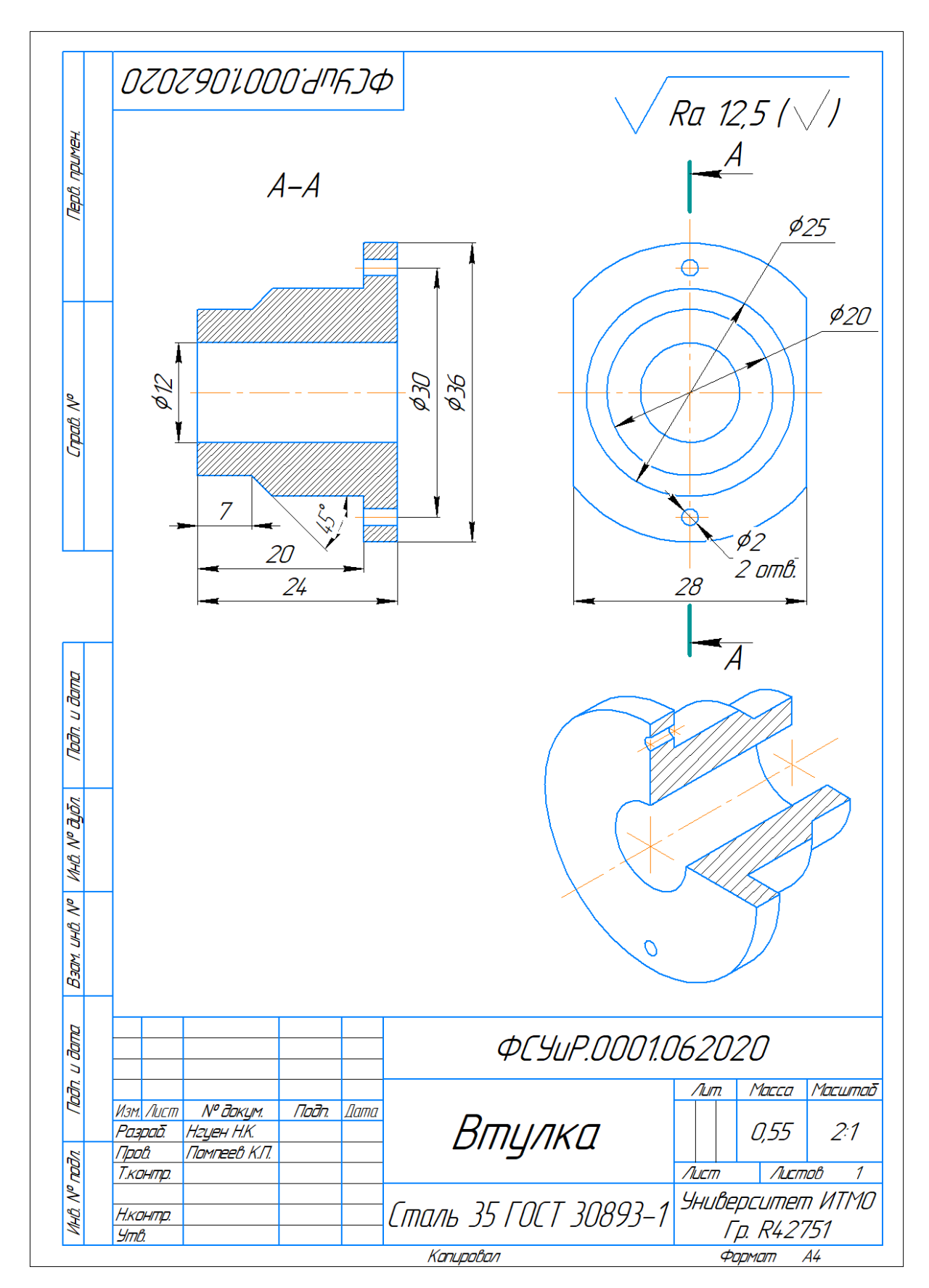

*Вариант 3*

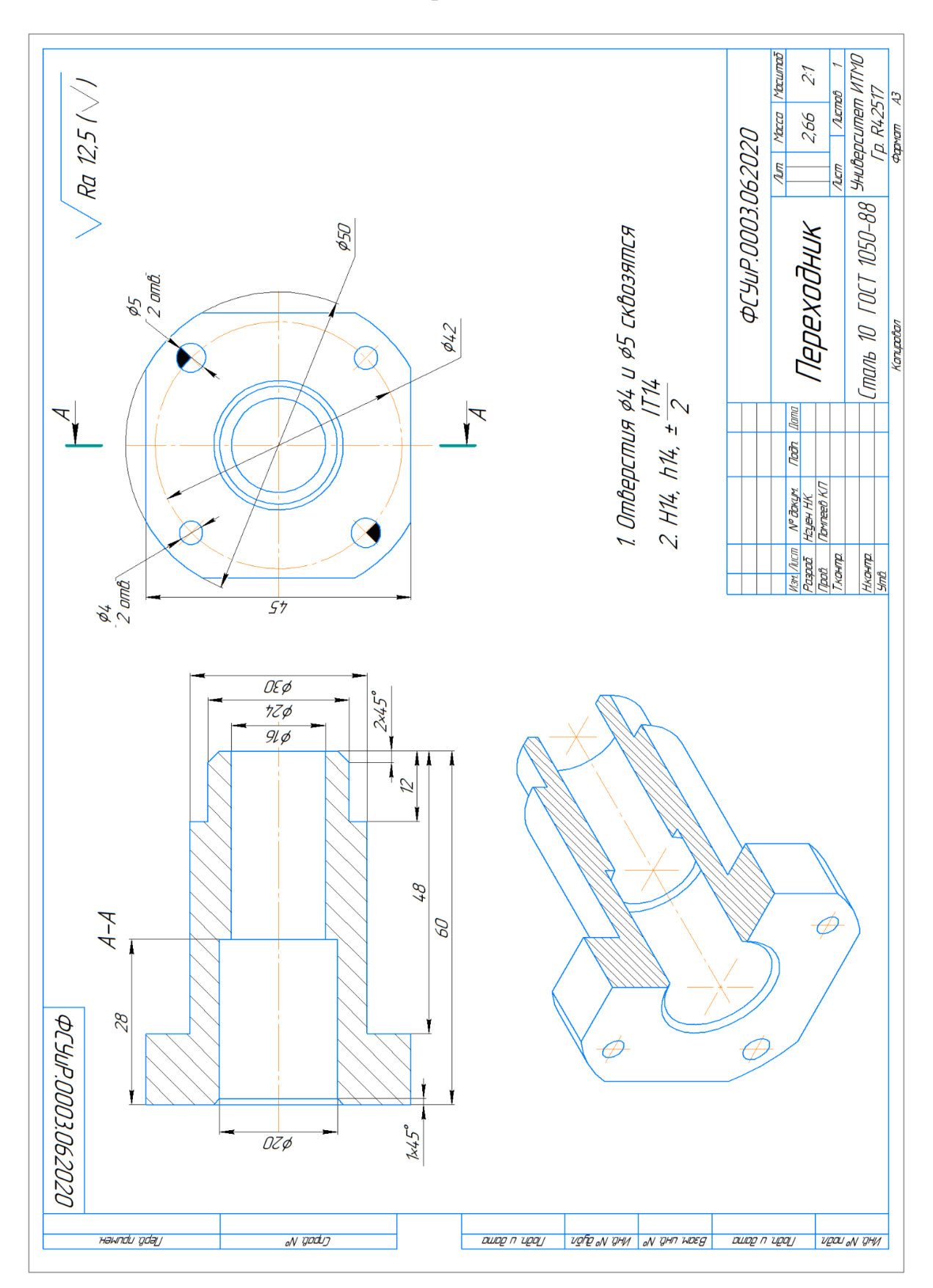

### *Вариант4*

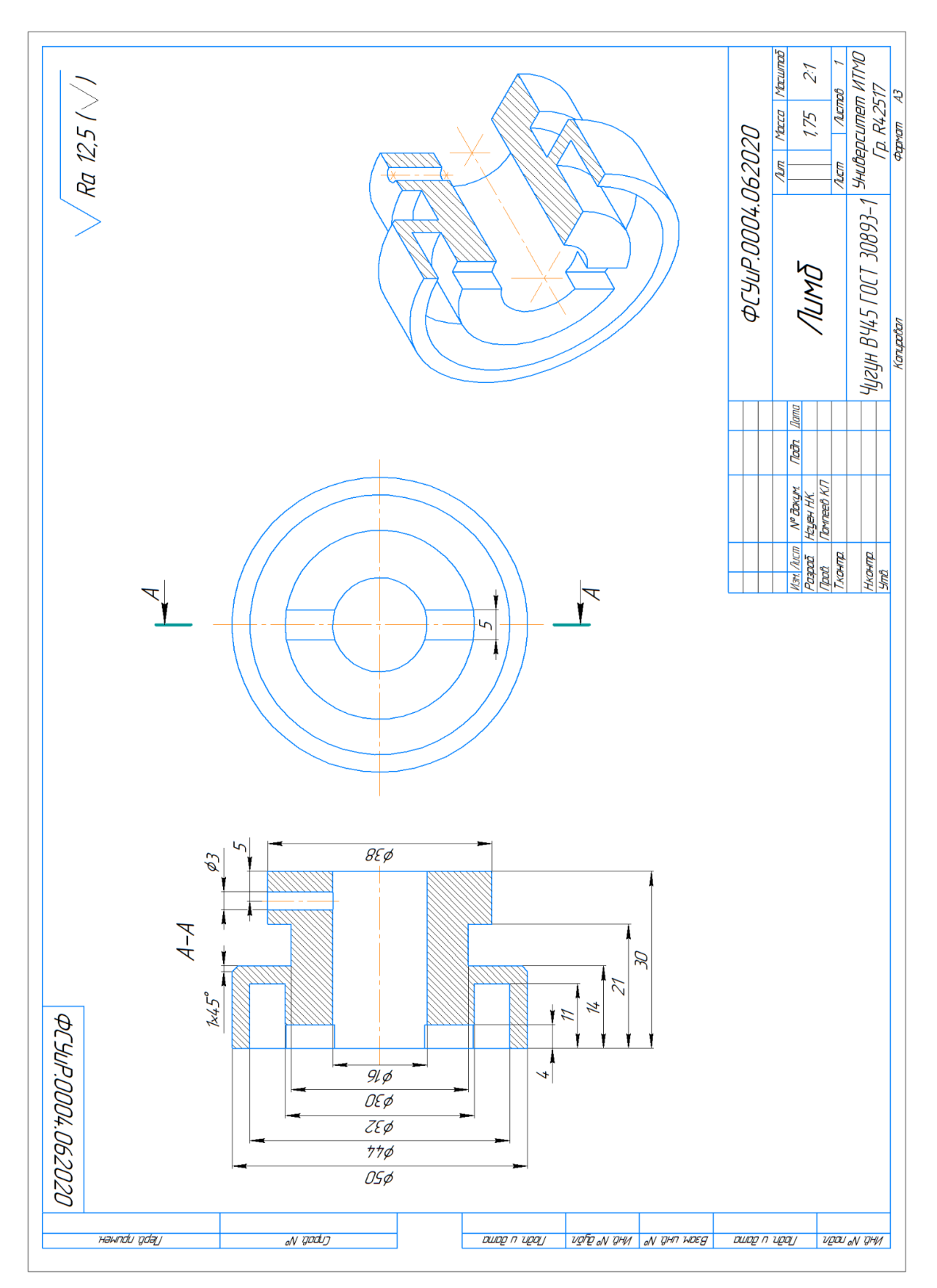

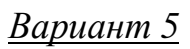

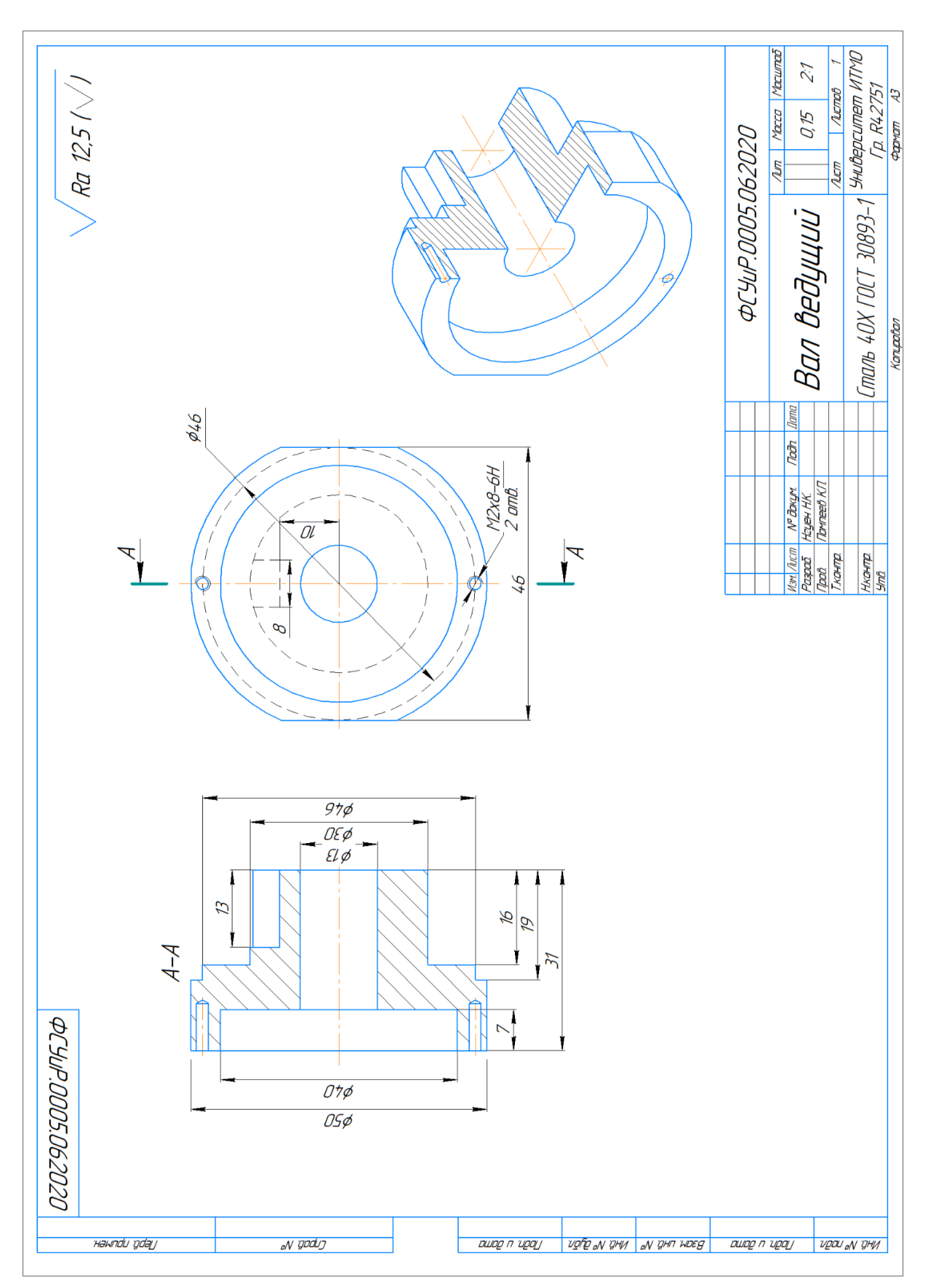

#### <span id="page-56-0"></span>**Список используемых источников**

- 1. Фирма Arinstein Fanuc 21TB: Программирование токарной обработки: Учебно-методическое пособие, 2007 – 84 с.
- 2. Фирма Arinstein Win 3D-View Turn: Компьютерная имитация токарной обработки: Учебно-методическое пособие, 2008. – 43 с.
- 3. Фирма Arinstein Описание графической имитации токарной обработки: Учебно-методическое пособие, 2007. – 52 с.
- 4. Металлорежущий инструмент Sandvik Coromant. Основной каталог точение, фрезерование, сверление, растачивание, оснастка – Sand viken: Elanders, 2007
- 5. Андреев Г.И. Кряжев Д.Ю. Работа на станках с ЧПУ Система ЧПУ Fanuc – СПб.: ЗАО «Взлет», 2005. – 101 с
- 6. Основы числового программного управления [Электронный ресурс] Режим доступа: http://planetacam.ru/college/learn/1-4/
- 7. Общие сведения о системах управления и станках с ЧПУ [Электронный ресурс] – Режим доступа: <https://www.autowelding.ru/publ/1/> metallorezhushhie\_stanki/obshhie\_svedenija\_o\_sistemakh\_upravlenija\_i\_stanka kh s chpu/14-1-0-284

Помпеев Кирилл Павлович Николаев Алексей Дмитриевич Нгуен Нгок Куен

### **Методика наладки и программирования токарного станка с ЧПУ, оснащенного системой Fanuc**

**Учебное пособие**

В авторской редакции Редакционно-издательский отдел Университета ИТМО Зав. РИО Н.Ф. Гусарова Подписано к печати Заказ № Тираж Отпечатано на ризографе

#### **Редакционно-издательский отдел Университета ИТМО** 197101, Санкт-Петербург, Кронверкский пр., 49, литер А